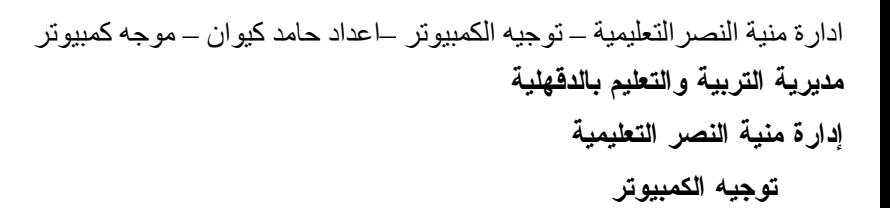

# مقدمة عن: **Microsoft Expression® Web**

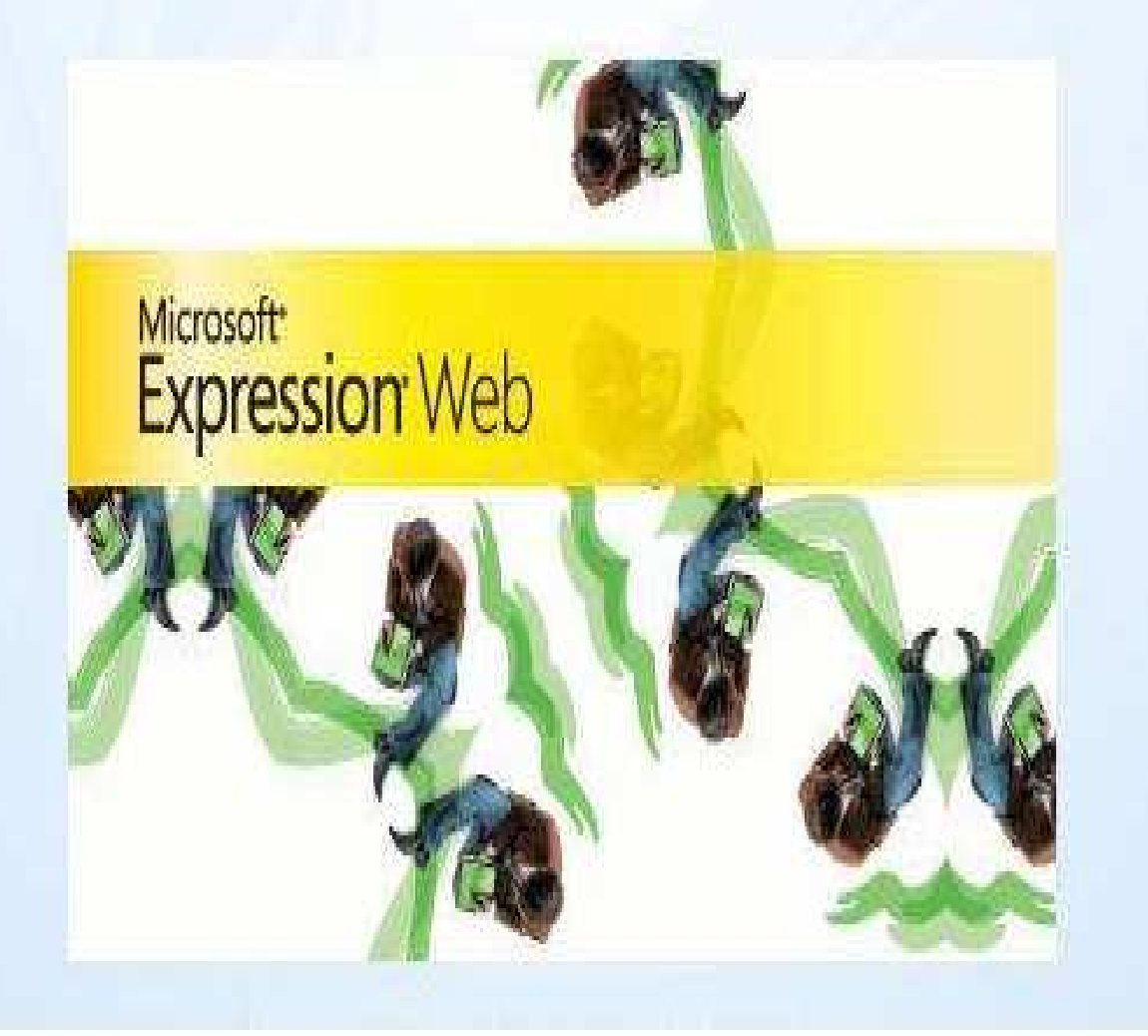

## الصف الخامس الابتدائي العام الدراسي١٤٣٠ / ١٤٣١ هـ - ٢٠١٠/٢٠٠٩ م إعداد : حامد كيوان

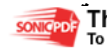

#### مقــدمــة :

\*يعتبر برنامج **Web Expression** من البرامج الجديدة حيث أنه بديل لبرنامج **Page Front** ويطلق عليه **Page Front** الجديد

<u>\*تعريفه</u> : هو برنامج جاهز يستخدم ف*ي* إنشاء صفحات ويب لتصميم موقع بالكامل . فبرنامج **web Expression** هو الخليفه لبرنامج التصميم الشهير **page Front** و الذي اعتمدته ميكروسوفت سابقا كمنتجها لتصميم المواقع .  $-$  : فو $\mathfrak{k}$  :  $-$ ١ - السرعة في تصميم الموقع مما يوفر الجهد والوقت ٢ - مجموعة القوالب الجاهزة -٣تحتوي واجهة البرنامج على العديد من المكونات التي تساعدك في التمام أعمالك بصورة ممتازة .

\*مميزات البرنامج : -قدرة البرنامج على إنشاء صفحات بشكل جذاب من خلال أشرطة الآدوات **Task Panes** ٢ - سهولة الاستخدام ٣ - إنشاء موقع ويب كامل

\*التعرف على النافذة الافتتاحية لبرنامج **Web Expression** - : \* لابد أن نلاحظ جيداً أن طريقة تشغيل البرنامج لا تختلف عن باقي البرامج الأخرى ولكن بالنسبة لواجهة البرنامج تختلف بشكل ملحوظ من حيث ظهور صفحة ويب ( منطقة التصميم) والتي تتكون من :

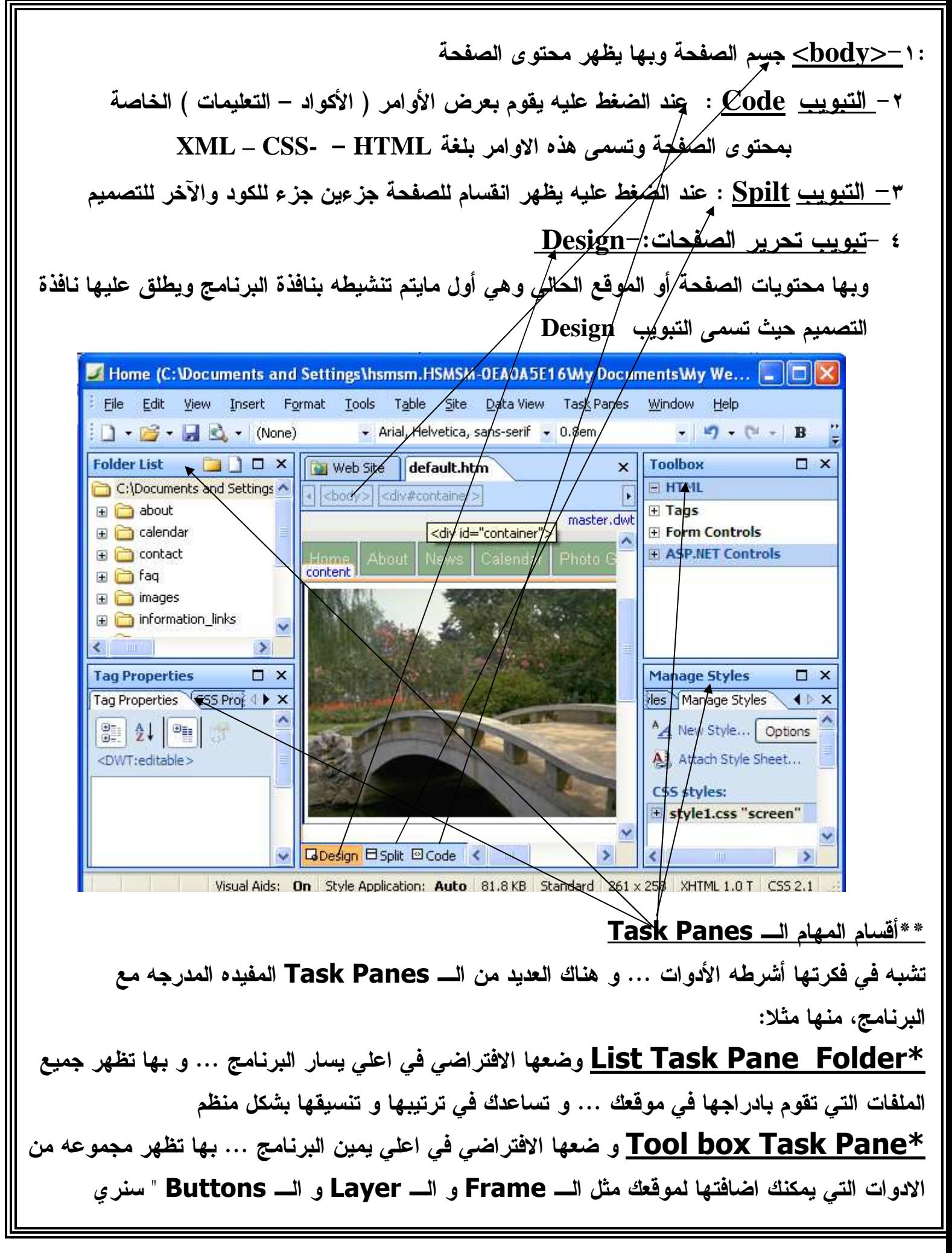

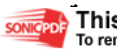

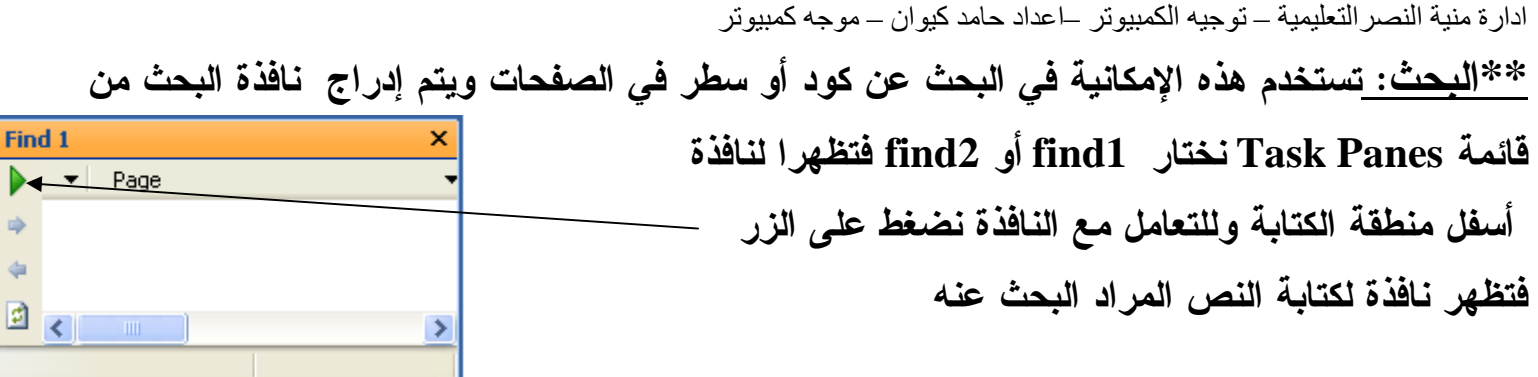

#### \*\*قبل إنشاء صفحة لابد من التعرف على الويب ومكوناته :

\*تعريفه : يمثل الويب **Web** كافةالمحتويات التي يتم مشاركتها أو وضعها أو الإطلاع عليها من خلال الانترن .ت م\* كونات الويب :

- -١ النصوص **Text** :- هي العنصر الاساسي لتكوين محتويات مواقع الويب،وعندما نقوم بإعداد الموقع على الويب فإنه بإمكانك تنسيق النص كما في برنامج **word.** علماً بأن المواقع في البداية كانت تعتمد على النصوص فقط.
- -٢ الصور**Images**: وفقاً لتطور الويب أصبحت الصور من العناصر الأساسية في موقع ويب وعادة ماتكون الصور الموجودة في صفحات الويب من نوع **JPG,GIF** حيث أن هذه الأنواع من الصور تأخذ مساحة تخزينية صغيرة وفترة أقل عند التحميل . ومن البرامج **Photoshop**.
	- -٣ الروابط **Links** : تعتبر الراوبط هي الفكرة الأصلية في انشاء الويب حيث يتم من خلالها استعراض صفحات الويب بالتنقل من صفحة إلى أخرى ولاتخلو صفحة ويب من الروابط
		- -٤ الجداول **Tables**:تستخدم الجداول أساساً في صفحات الويب لتنظيم البيانات .
	- -٥ الاطارات **Frames**: هي طريقة من طرق تصميم صفحات الويب وتعتمد على تقسيم نافذة المستعرض

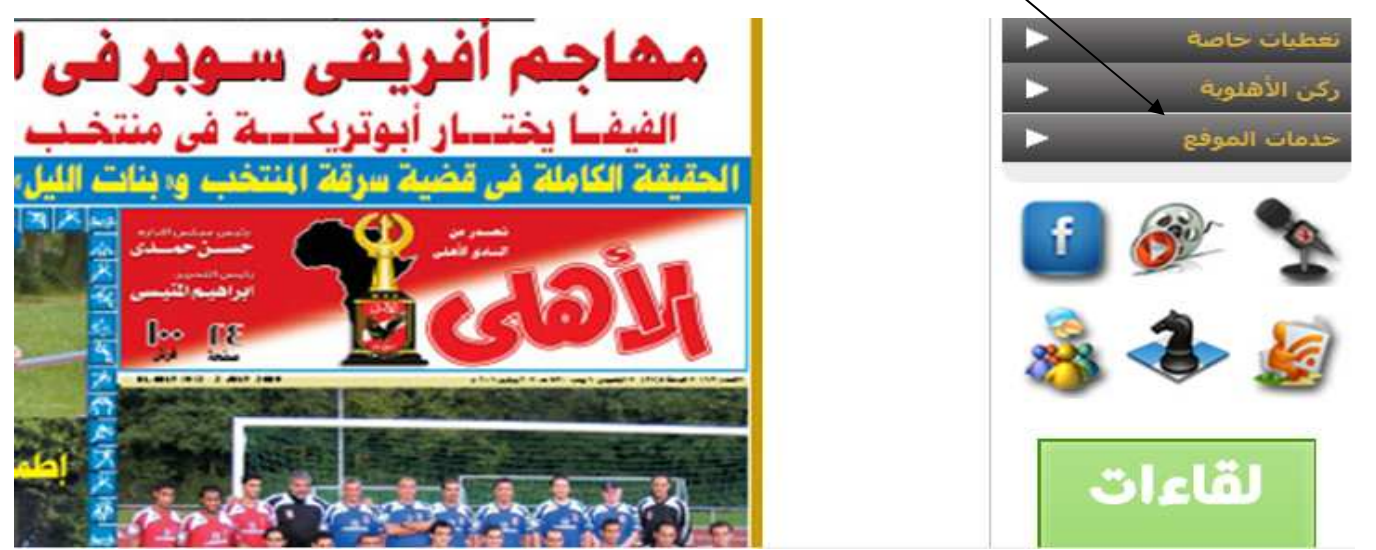

-٦ النماذج **Forms**: النماذج هي أجزاء في شكل مستطيل الهدف منها تجميع بيانات من زائري موقع ويب وبعد ذلك يتم ارسال البيانات .

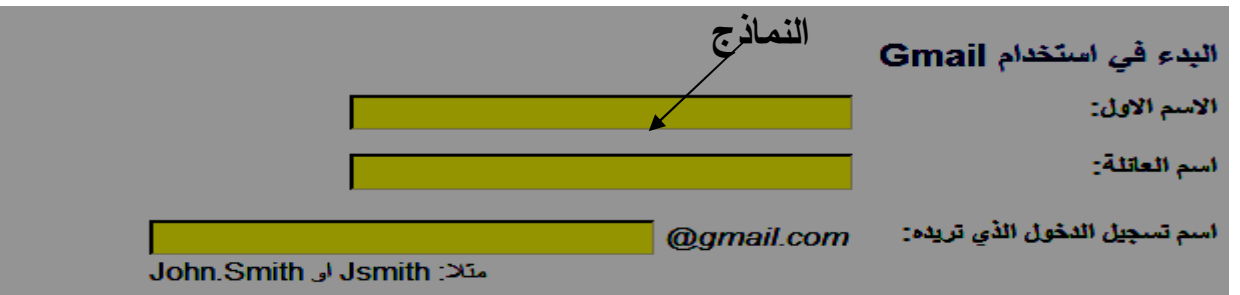

٧ - الوسائط المتعددة **Multimedia** : مثل تسجيلات صوتية أو لقطات فيديو أوبث مباشر ، حيث أصبحت من العناصر الشائعة في المواقع، وقوى الجذب

التعامل مع صفحات الويب

أولا : إنشاء صفحة ويب : من قائمة **File** نختار **New** ومنها **Page** تظهر نافذة بعنوان  **New** نختار منها التبويب **Website** نختار **General** تظهر عدة اختيارات نختار **Page One Website** ثم نحدد مكان لحفظ الصفحة من خلال الزر **Browse** و في عدم تحديد مكان للحفظ فسوف يقوم البرنامج بحفظ الصفحة في المجلد **Site Web My/Documents My**. ثم نضغط **OK** تظهر الصفحة **htm.Default** يتم الضغط عليها ضغطتين فنشاهد صفحة فارغة تماماً وكأنها مستند **word** يمكنك الآن الكتابة قم عبارة <u>" الحبيبة مصر "</u> في منتصف الصفحة وفي بداية السطر التالي نكتب <u>" علينا أن نخلص العبادة الله</u> و نجتهد ونجد من أجل أن يم<u>ن علينا الله بالنصر والتأييد "</u> والآن نقوم بحفظ الصفحة ثم نقوم بمعاينة الصفحة من قائمة **File** نختار **Preview** فنجد أنه تم عرض الصفحة في المستعرض **Explorer Internet** ، ونلاحظ أن عنوان الصفحة عبارة **< body <** جسم أو هيكل الصفحة ويقصد به محتوى الصفحة ونجد أسفل الصفحة كما علمنا من قبل ما يسم ى **Design** و **Spilt** و **Code** : Eile Edit View Insert Format Iools Table Site Data View Task Panes Window Help · (Default Font) • (Default Size)  $\Box$  -  $\Box$  -  $\Box$  -  $\Box$  - (None) E. Folder List ( O ) D X Web Site || default.htm Toolbox Redo (Ctrl+Y)  $\times$ C:\Documents and Settings\hs **Form Controls**  $\left| \cdot \right|$  <br/>body>  $\overline{[}$ default.htm ABC Advanced Button E Drop-Down Box مصدر الجريبة  $F = F$ [<sup>XVE</sup>] Group Box علينًا أنْ نَخْلَص العبادة شَّه ونَجِد ونَجِتَهِد منْ أَجِلْ  $\ddot{}$ أن يمن علينًا الله بالنصر. والتأييد Find 1  $\Box x$  $\blacktriangleright$  Page  $\leq$  1  $\leq$  101  $\rightarrow$ Þ Tag Properties □<br>Tag Properties ○ CSS Pro{ 4 D  $\square$   $\times$  $\begin{picture}(20,20) \put(0,0){\line(1,0){10}} \put(15,0){\line(1,0){10}} \put(15,0){\line(1,0){10}} \put(15,0){\line(1,0){10}} \put(15,0){\line(1,0){10}} \put(15,0){\line(1,0){10}} \put(15,0){\line(1,0){10}} \put(15,0){\line(1,0){10}} \put(15,0){\line(1,0){10}} \put(15,0){\line(1,0){10}} \put(15,0){\line(1,0){10}} \put(15,0){\line(1$  $\rightarrow$ **Manage Styles**  $\Box$   $\times$ <body> **Hes Manage Styles**  $=$  Attributes  $\sim$ A New Style... | Options per alink<br>per ba... All Attach Style Sheet... **Sy** bq... V BDesign El Split @ Code  $\rightarrow$ Visual Aids: On Style Application: Auto 493 bytes Standard  $261 \times 274$ 

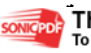

 $CS52.$ 

### التعرف على الكود Code

نلاحظ الكود التالي: هي مجموعةمن أوامر لغة HTML فهي تشير إلى الاختصار Language Hyper Text Markup فهي المسئولة عن عرض البيانات على شكل صفحات في المستعرض وهذه الأوامر تسمى Tags ( الأوسمة ) .وتم تطوير هذه اللغة إلى XHTML حيث تتميز بتطوير أكثر مما ساعد على سرعة تصميم المواقع فتم اضافة الآتي في XHTML −: أولاً :إضافة الكود

<?xml version="1.0" encoding="UTF-8"?>

تكون اعلى كل صفحة قبل بداية الاخراج ويجب الا يكون قبلها مسافات ( White space التي قد تصدر عن بعض المحررات ثانيا تحديد نوع الصفحة والمصحح لها من خلال الكود :

**DOCTYPE** 

DOCTYPEالذي يعمل على اخبار المتصفح ان نوع هذه الصفحة هو xhtml والذي يساعده على محاولة تصحيح بعض الاخطاء اثناء العرض لذا يجب الا تخلو اي صفحة منها الكود التالي خاص باالاطارات Frames:

<!DOCTYPE HTML PUBLIC "-//W3C//DTD HTML 4.01 Frameset//EN"

"http://www.w3.org/TR/html4/frameset.dtd">

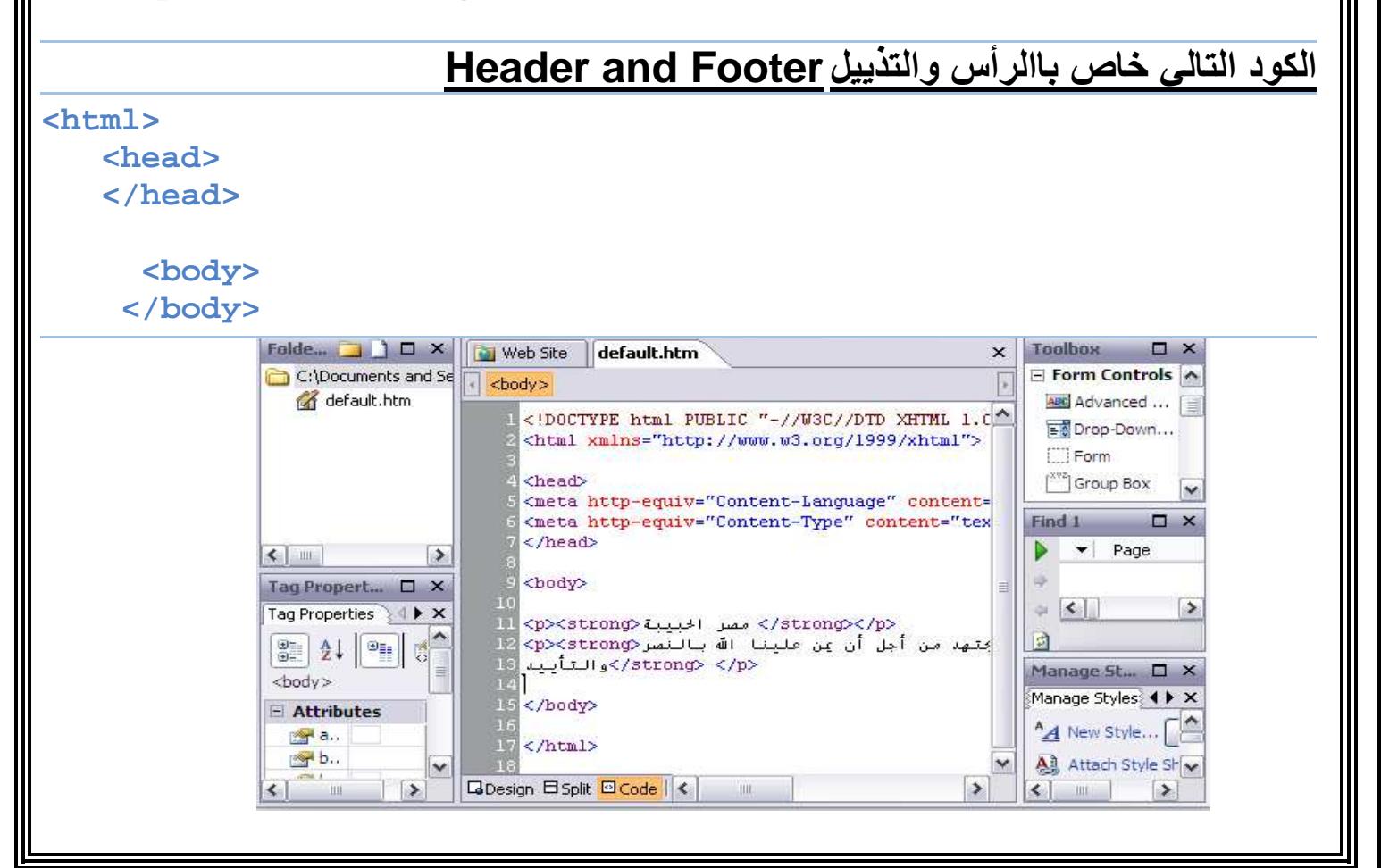

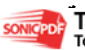

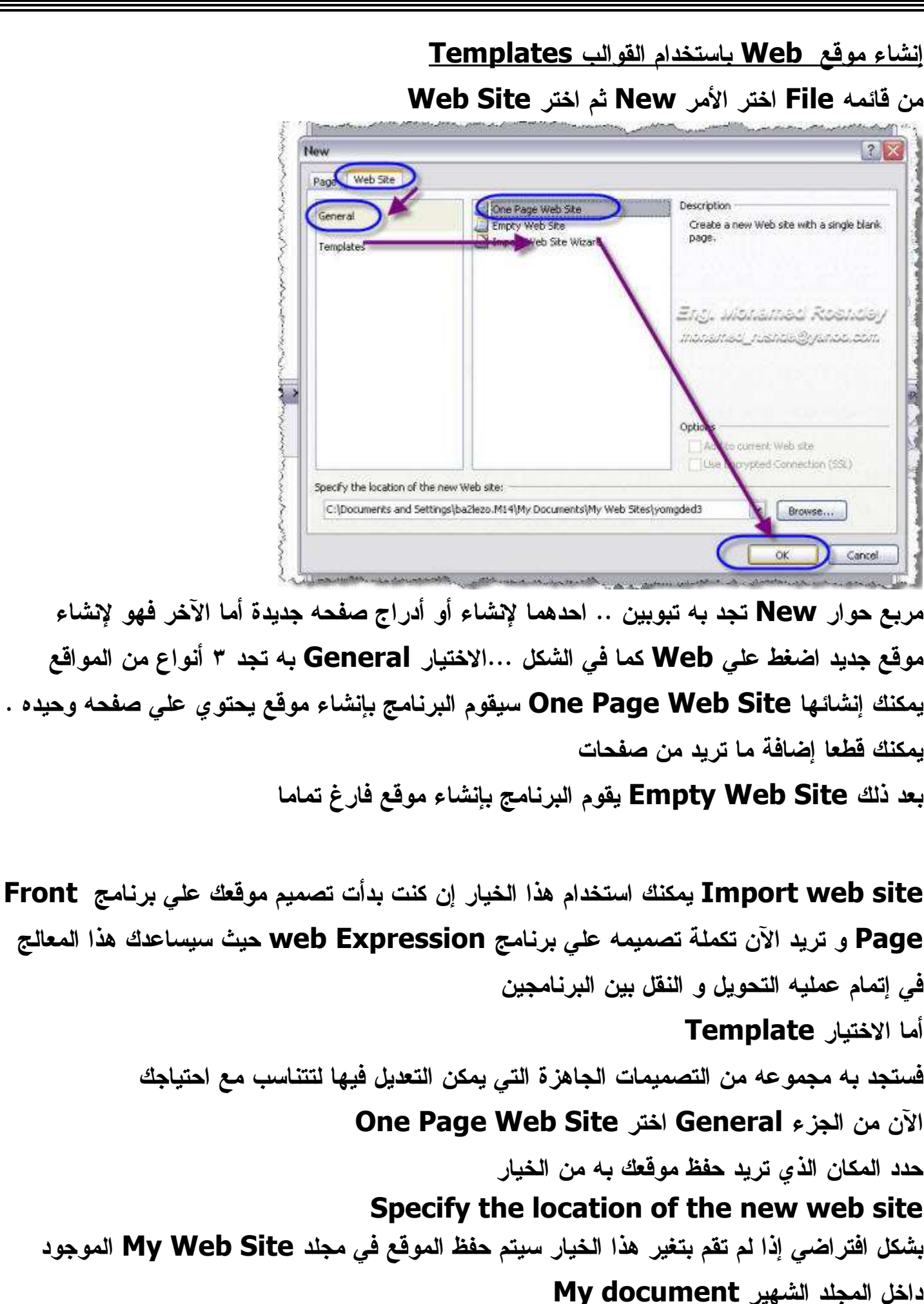

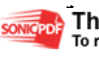

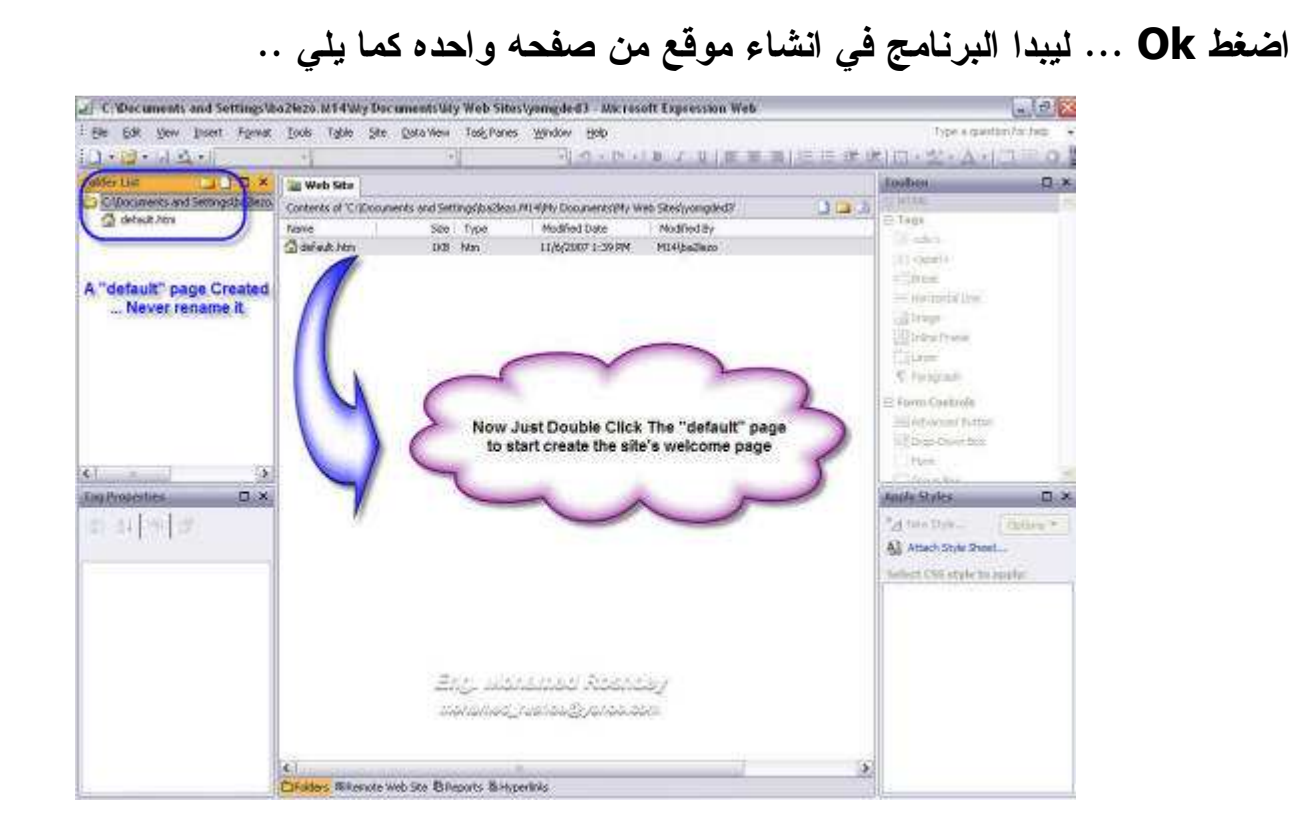

تلاحظ أن البرنامج قام بتسميه الصفحة بـــ Defualt.htm ملحوظة ... يجب أن يحتوي موقعك علي صفحه واحده فقط بعنوان htm.Defualt او htm.Index .... و هذه الصفحه ( يجب ) ان تكون هي الصفحه الرئيسيه للموقع ... حيث انه عندما تقوم برفع الموقع علي مساحه الاستضافه الخاصه بك يقوم السيرفر بتحميل اي من هاتين الصفحتين بشكل افتراضي في البدايه معتبرا انها هي الصفحه الرئيسيه ... ولا يمكن تغير هذا الاختيارالان لتبدأ في الكتابة داخل صفحه موقعك الرئيسية يكفي أن تضغط مرتين Click Double علي اسم الصفحة \_ كما هو موضح في الشكل السابق

برنامج اكسبريشن ويب هو احد برامج تصميم المواقع التي تستخدم تقنيه WYSIWUG و التي هي اختصار Get You What Is See You What... تترجم .. " ما تراه هو ما تحصل عليه " و المقصود بها ... إن ما تراه إمامك في مرحله التصميم هو نفس ما سيراه الزائر في مرحله التشغيل لهذا فان مرحله التعديل أو بدء الكتابة في صفحتك الرئيسية لا تختلف في كثير عن الكتابة داخل أي مستند من مستندات برنامج Word

هناك خطوه مهمة للغاية يجب ان نتذكرها دائما قبل البدء في الكتابه او تعديل الصفحه ... و هي ضبط قياس الصفحة ... يمكننا ضبط قياس أو مساحه الصفحة بأي من الطريقتين التاليتين :

أولا .. من شريط الحاله bar Status في أسفل الصفحة كما يلي

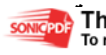

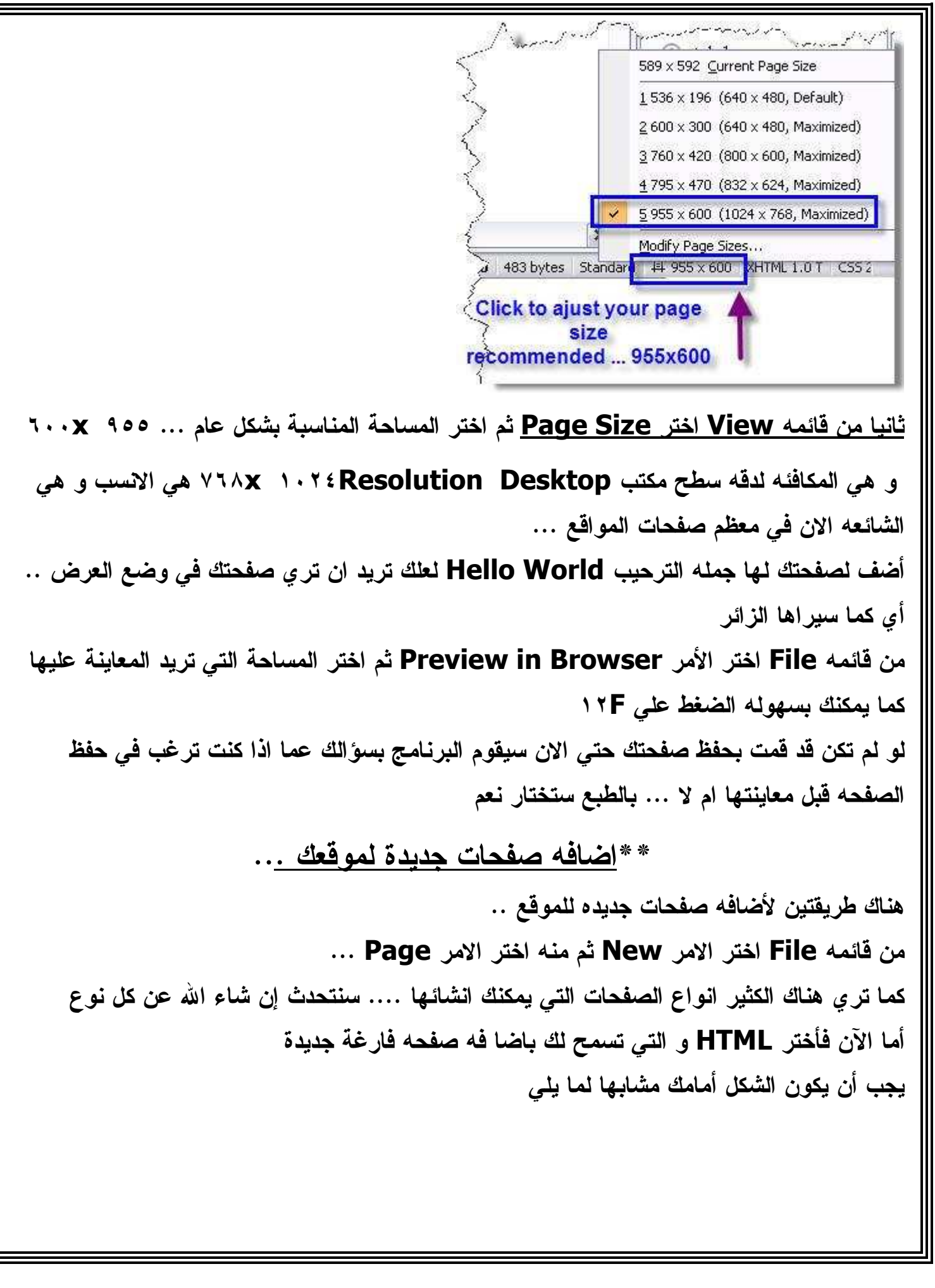

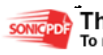

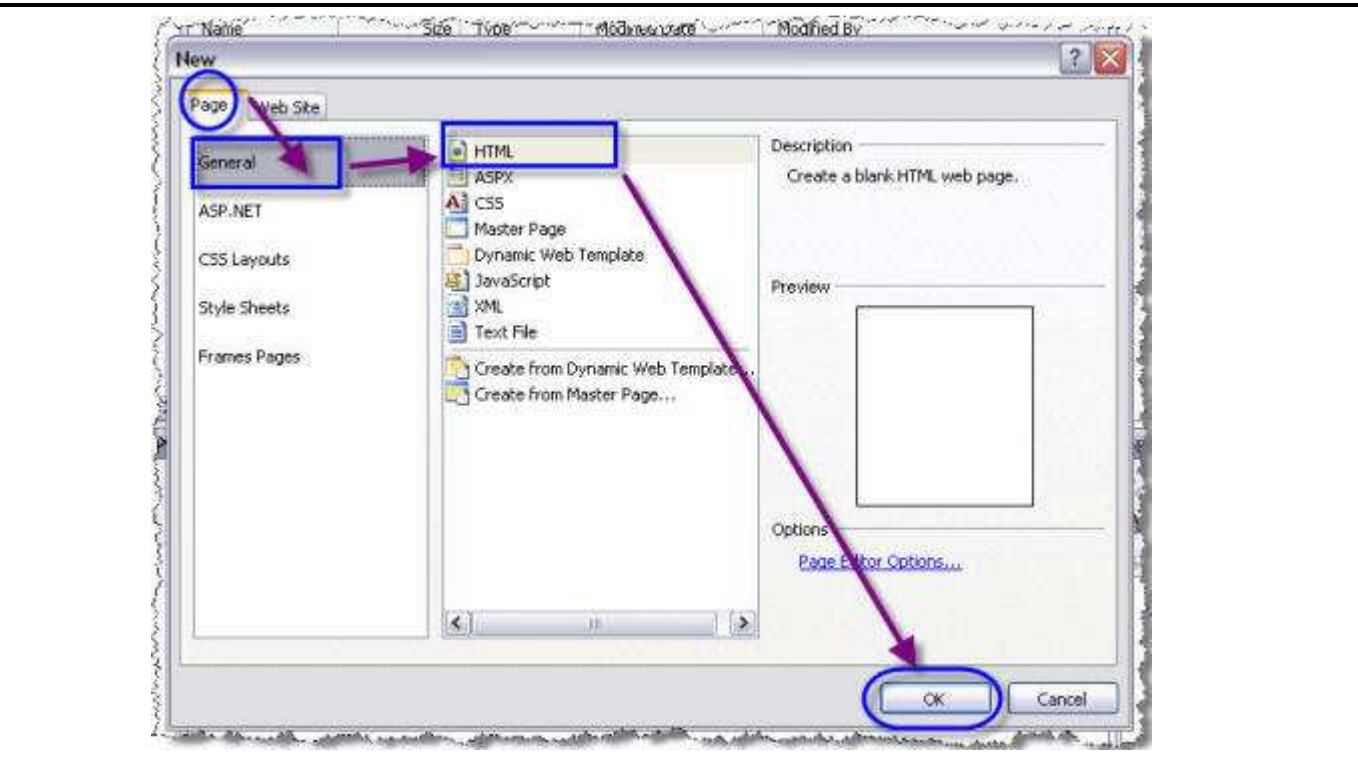

و كما هو واضح في الشكل تري صفحتك قد ظهرت في الجزء الخاص بـ Folder List Task Pane

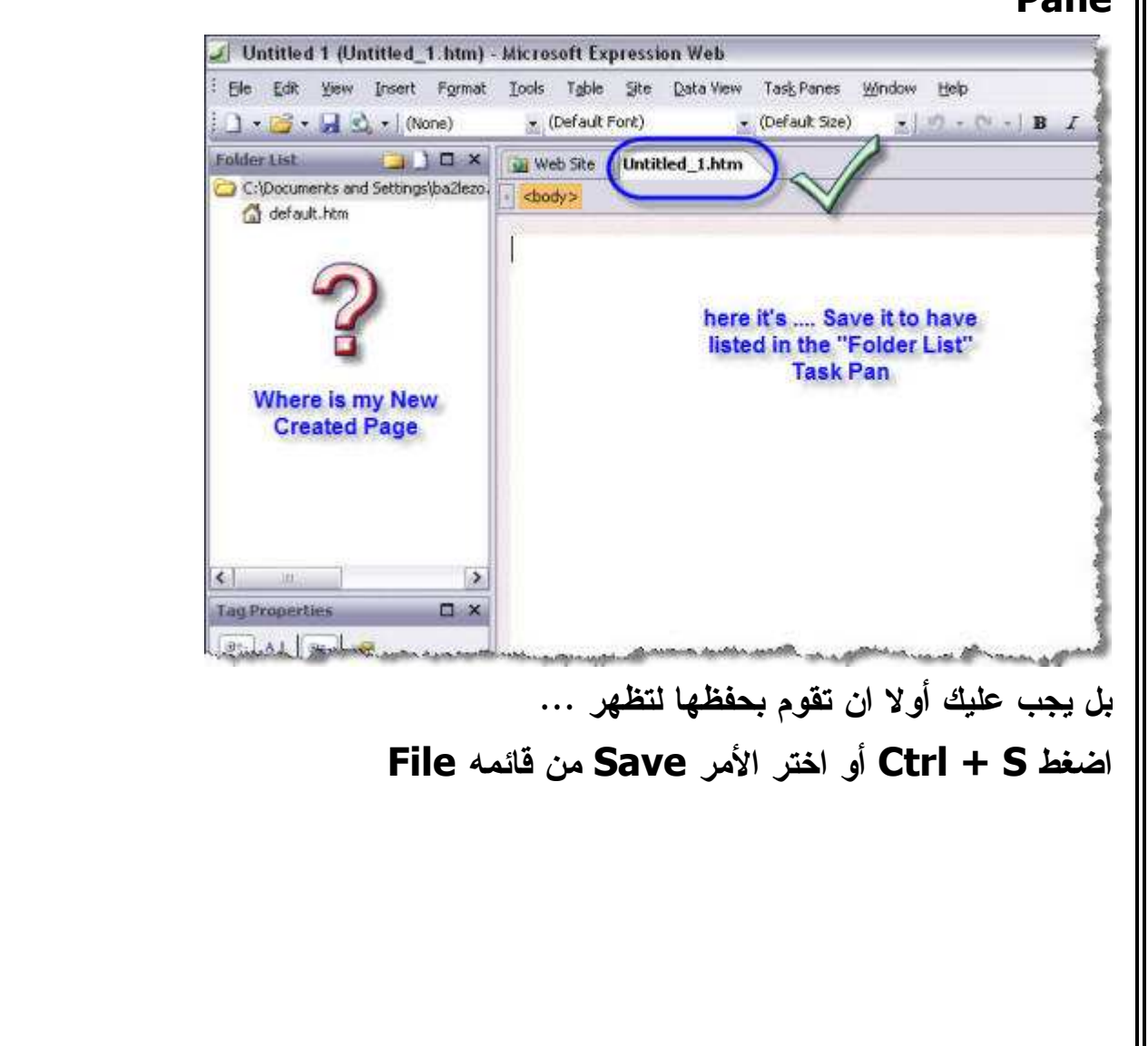

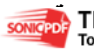

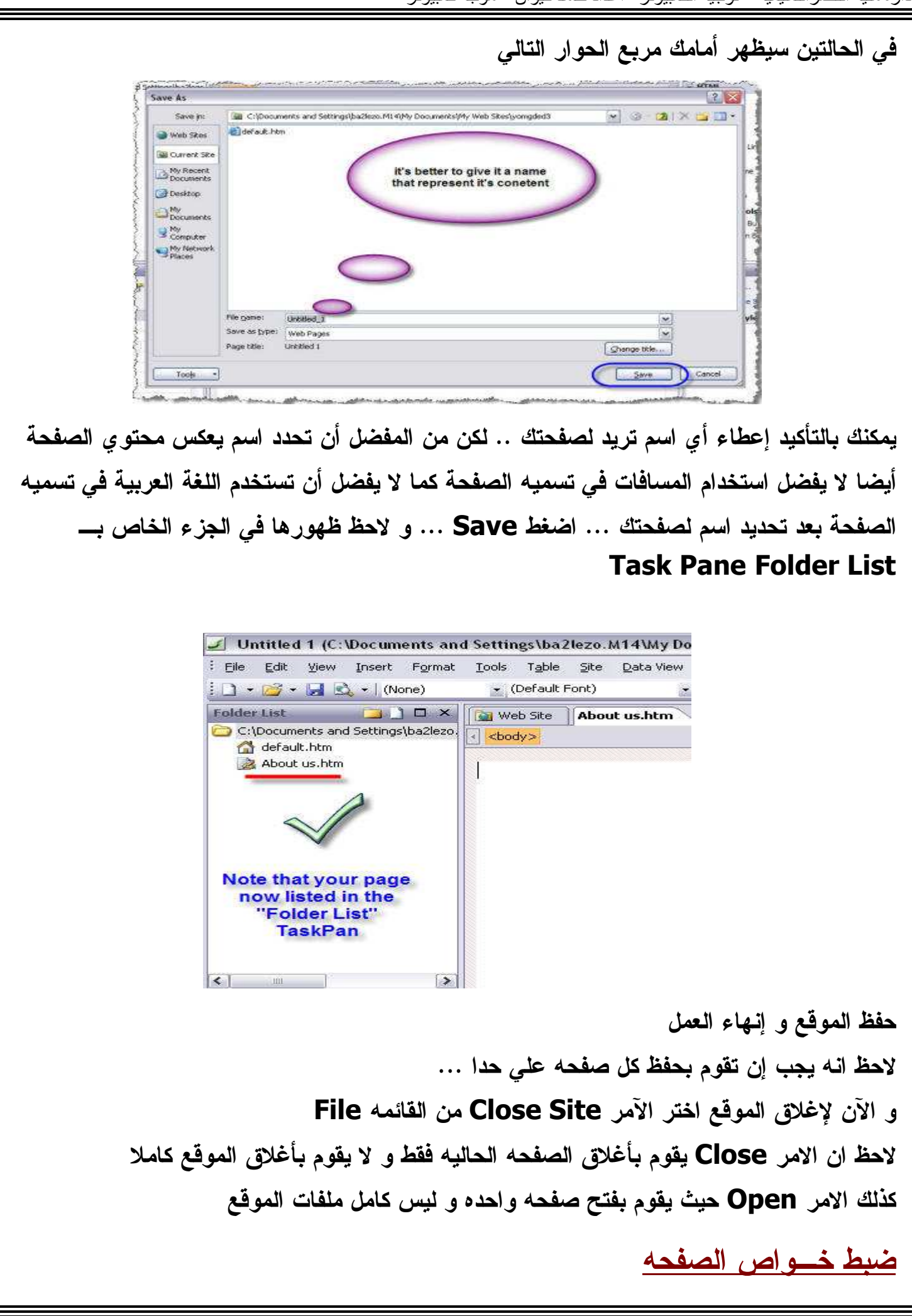

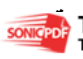

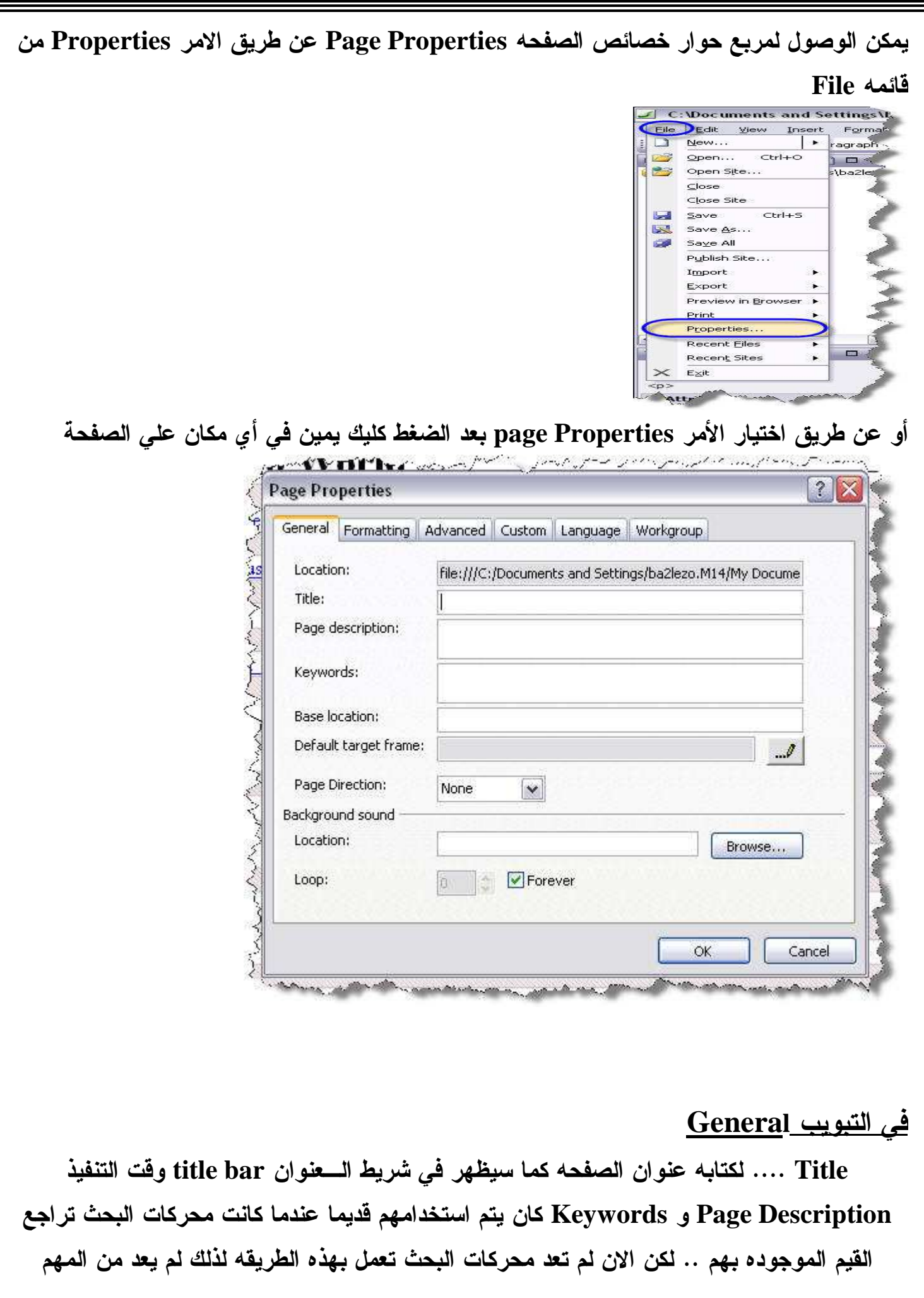

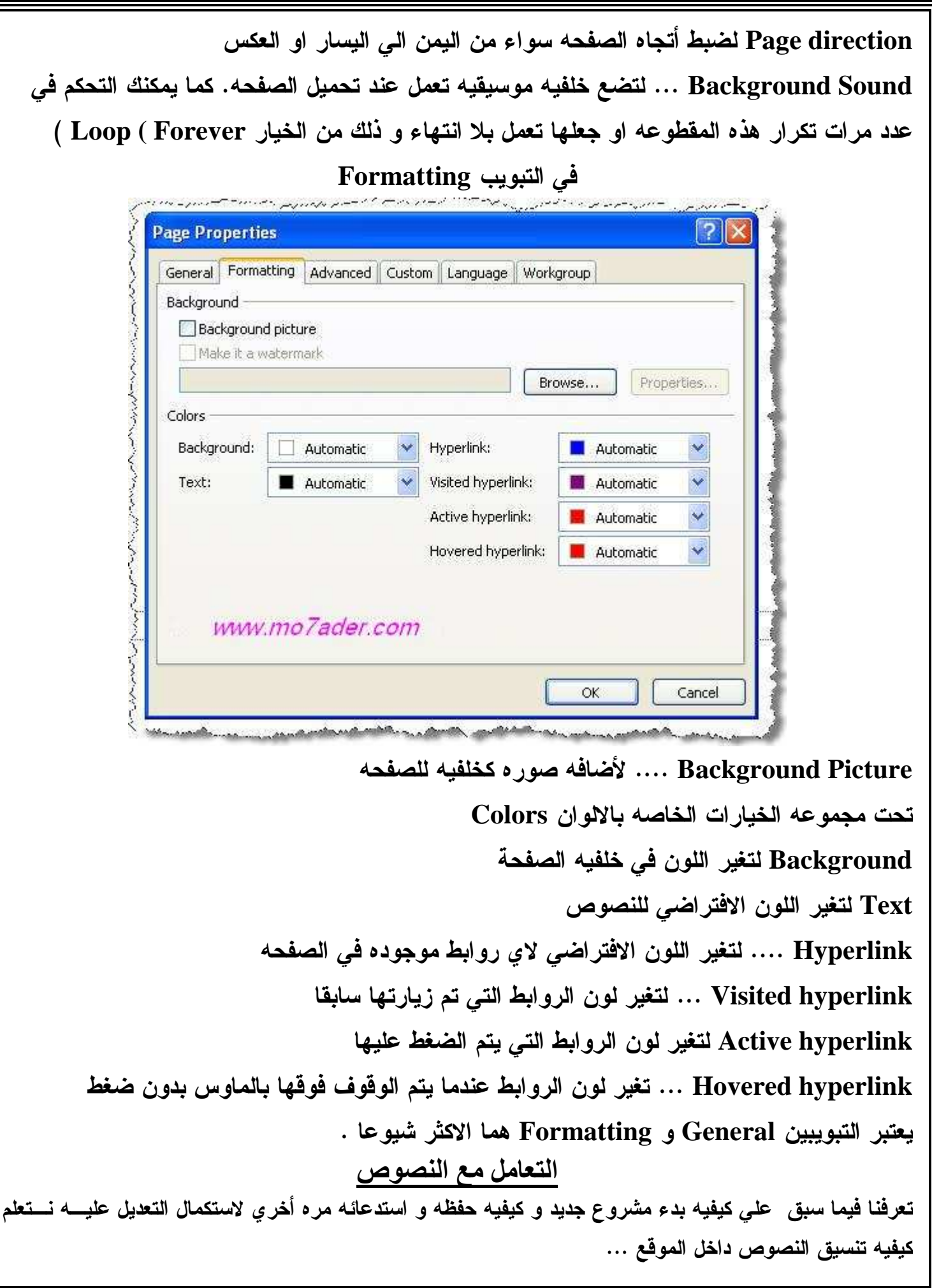

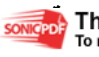

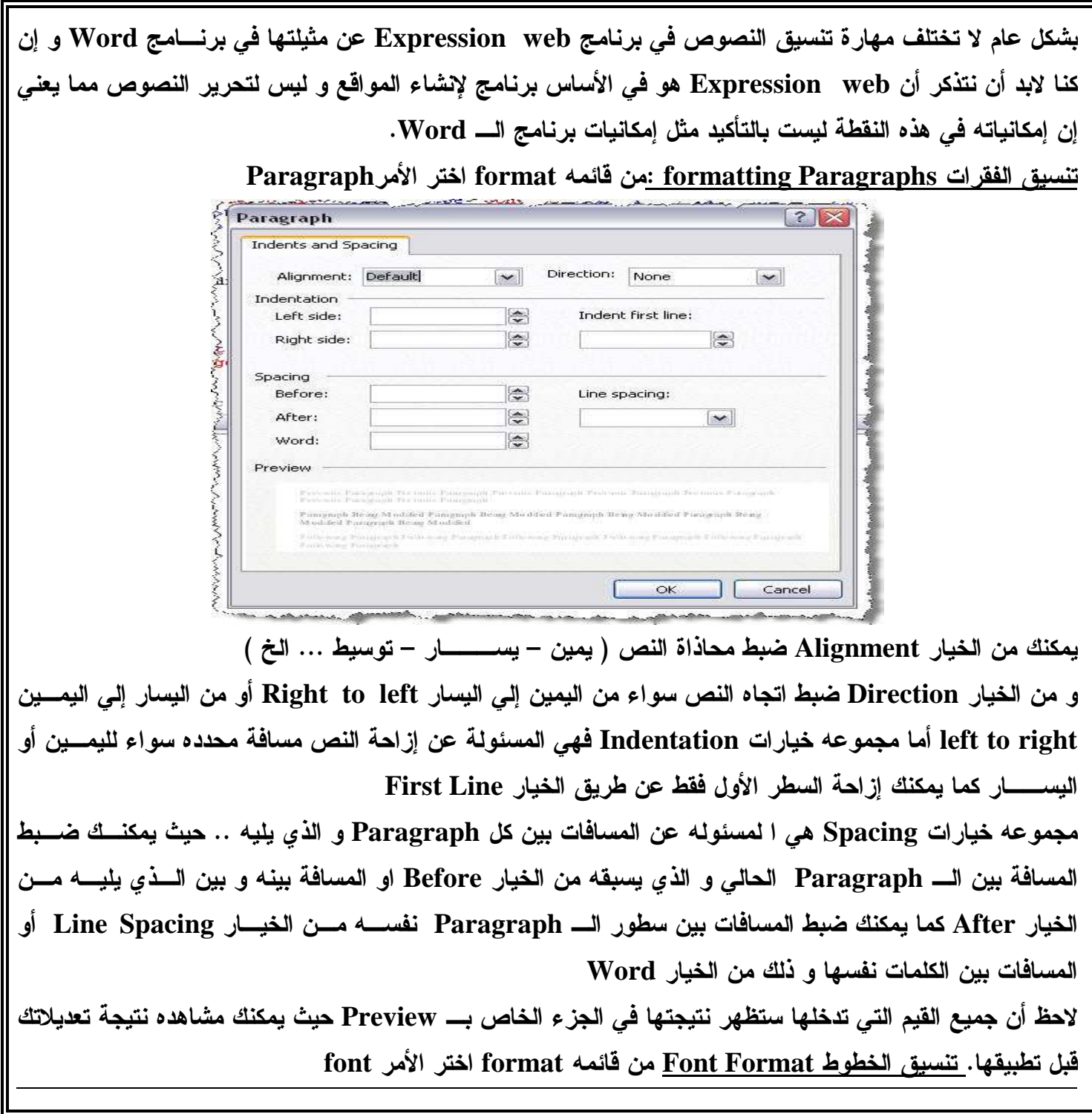

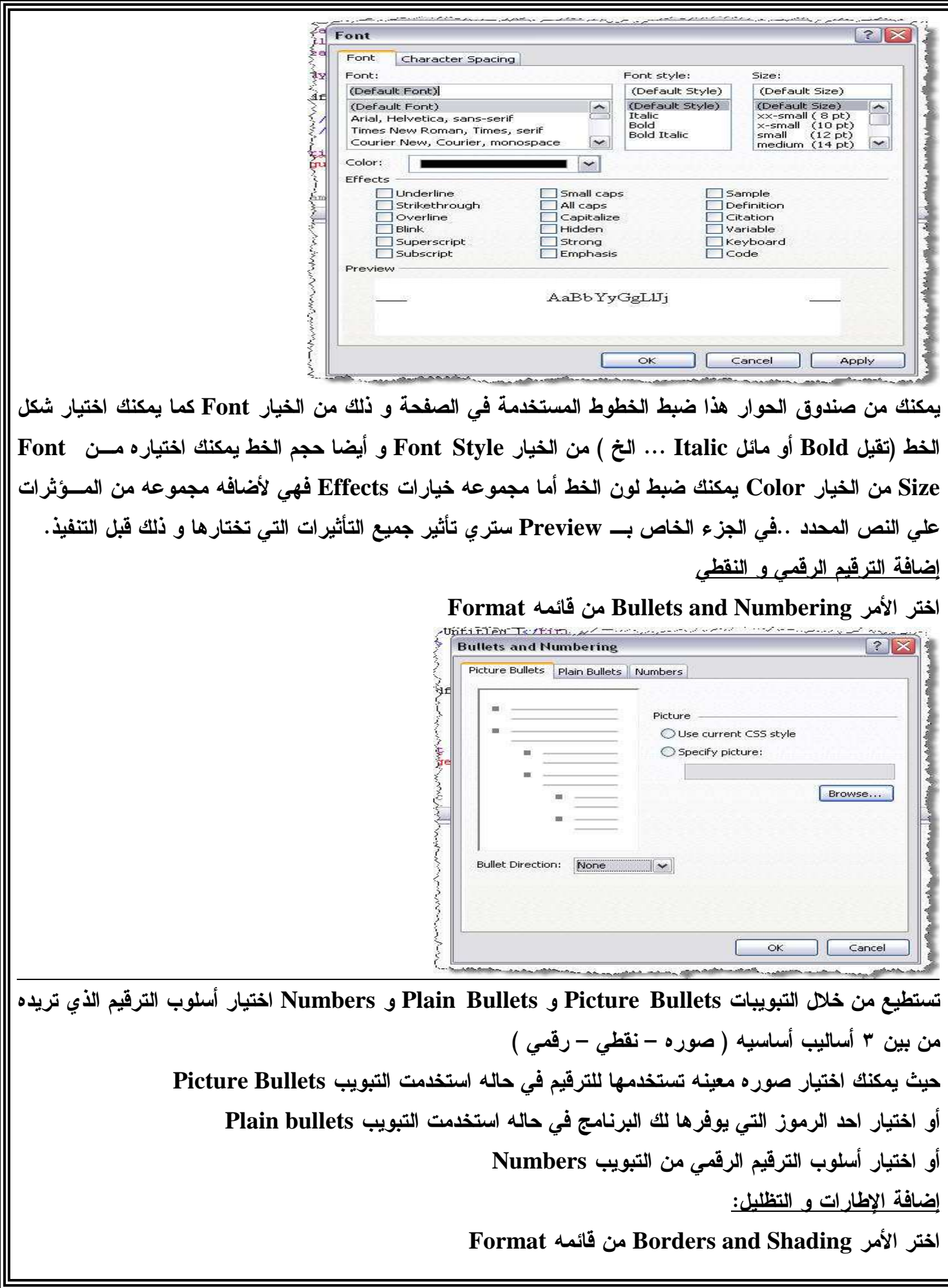

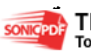

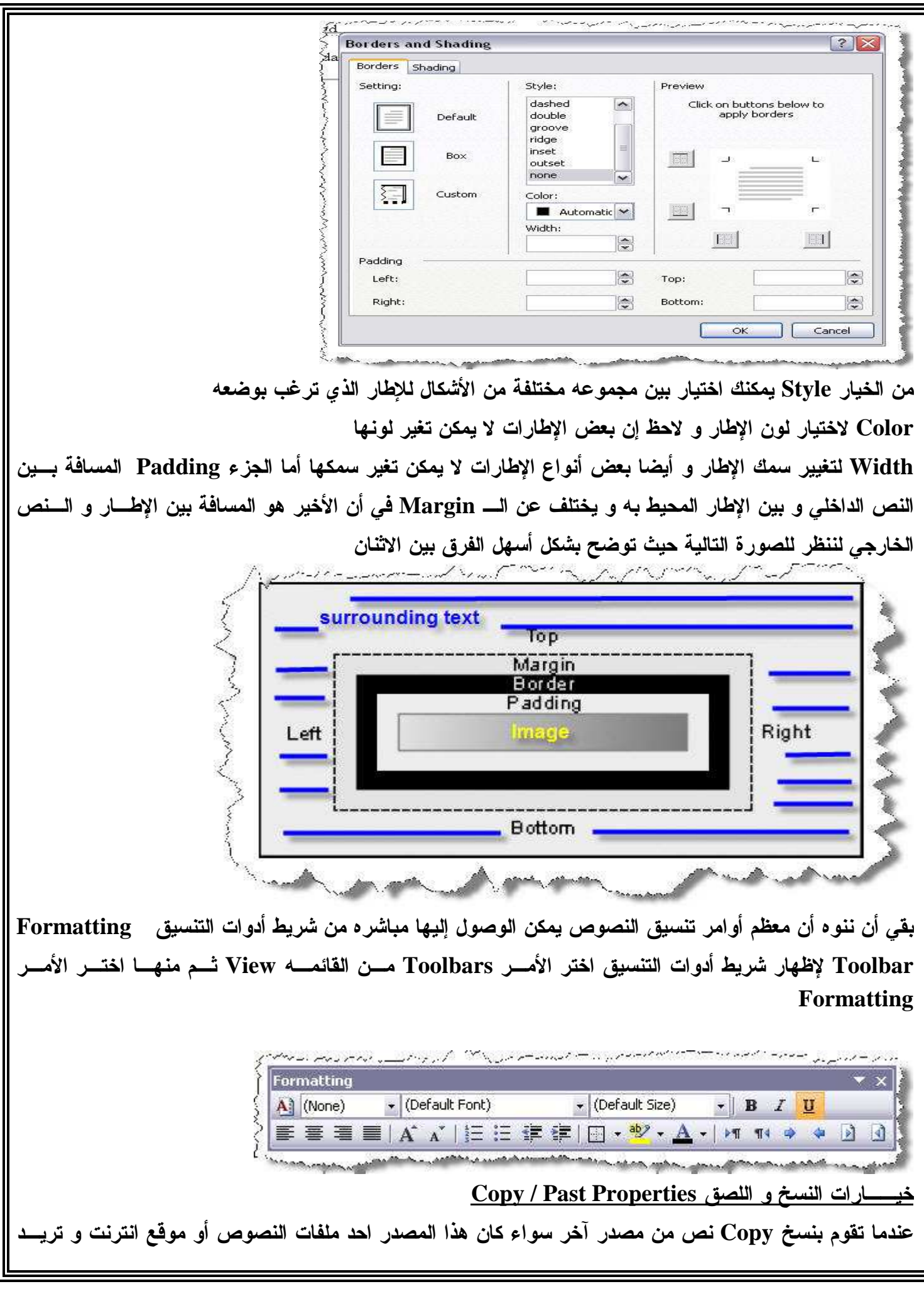

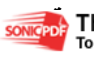

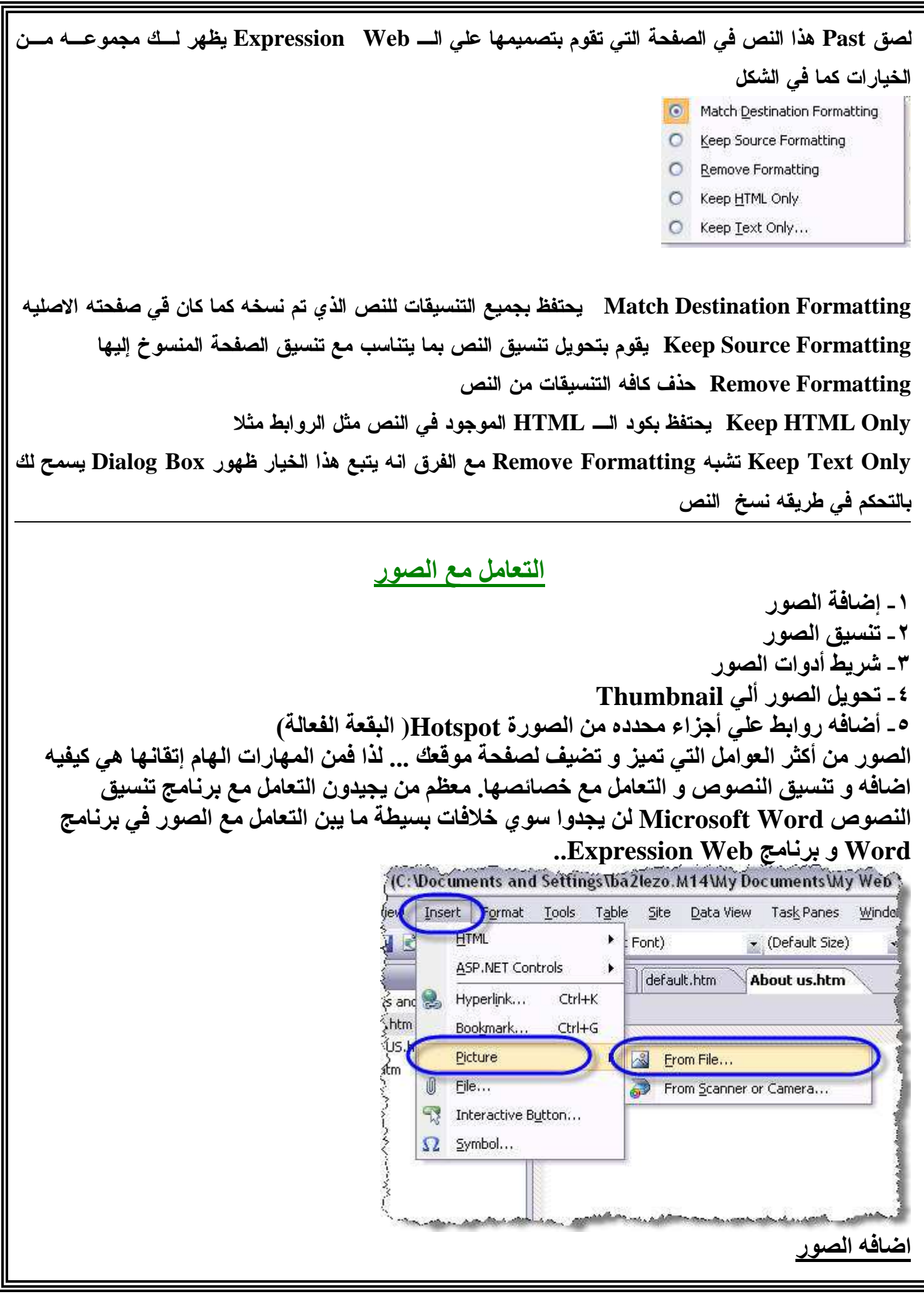

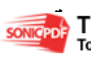

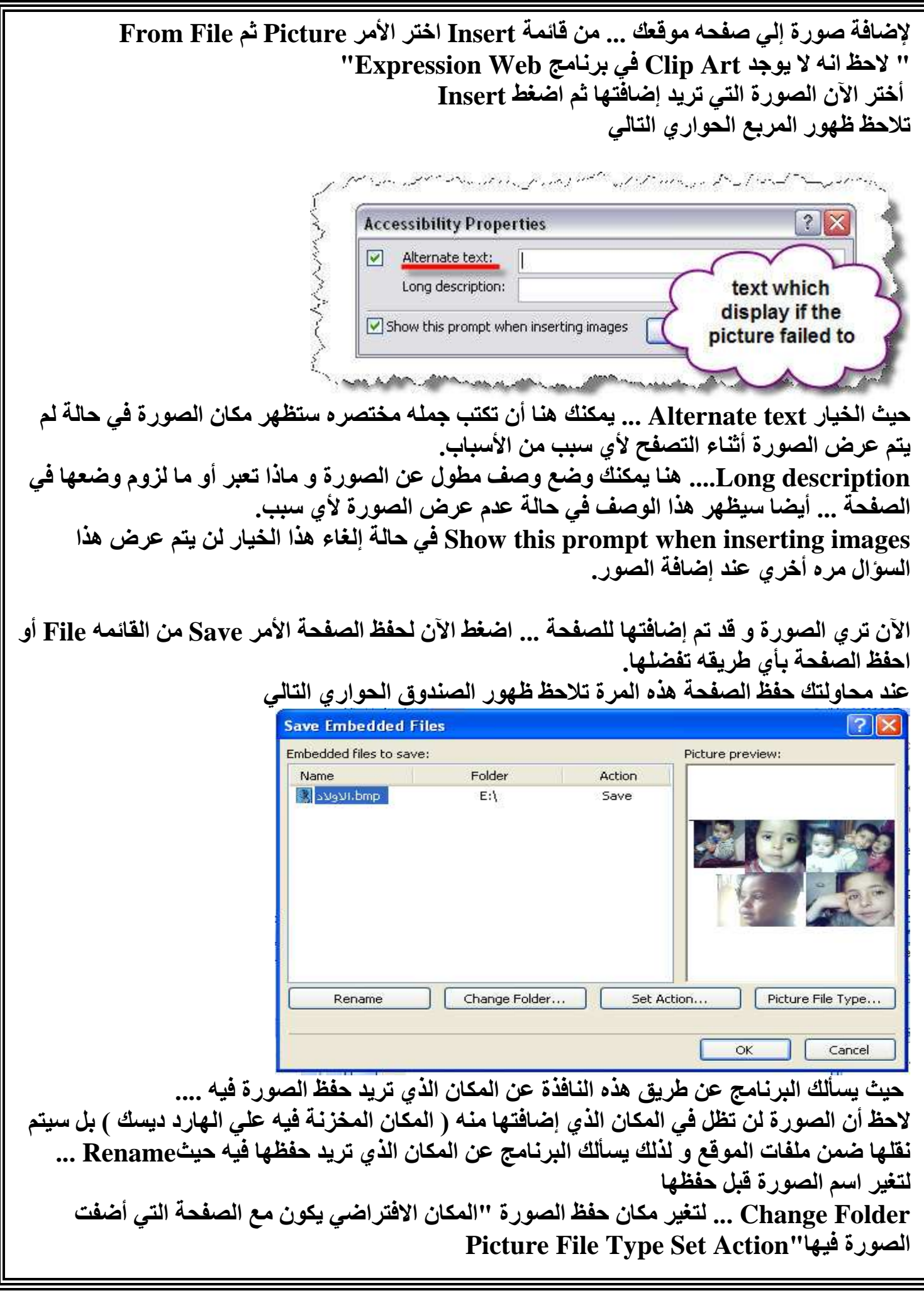

اضغط الآن Ok ... و قم بمعاينه الصفحة لتر ي الصورة كما إضافتها. تنسيق الصسور

تغير أبعاد الصورة ...

• يمكنك ببساطه الضغط مره واحده على الصورة ... تلاحظ انه تم تحديد الصورة .. الآن باستخدام مربعات التحجيم يمكنك الضغط و السحب Click and Drag لتغير حجم الصورة كما تريد ... لاحظ الشكل

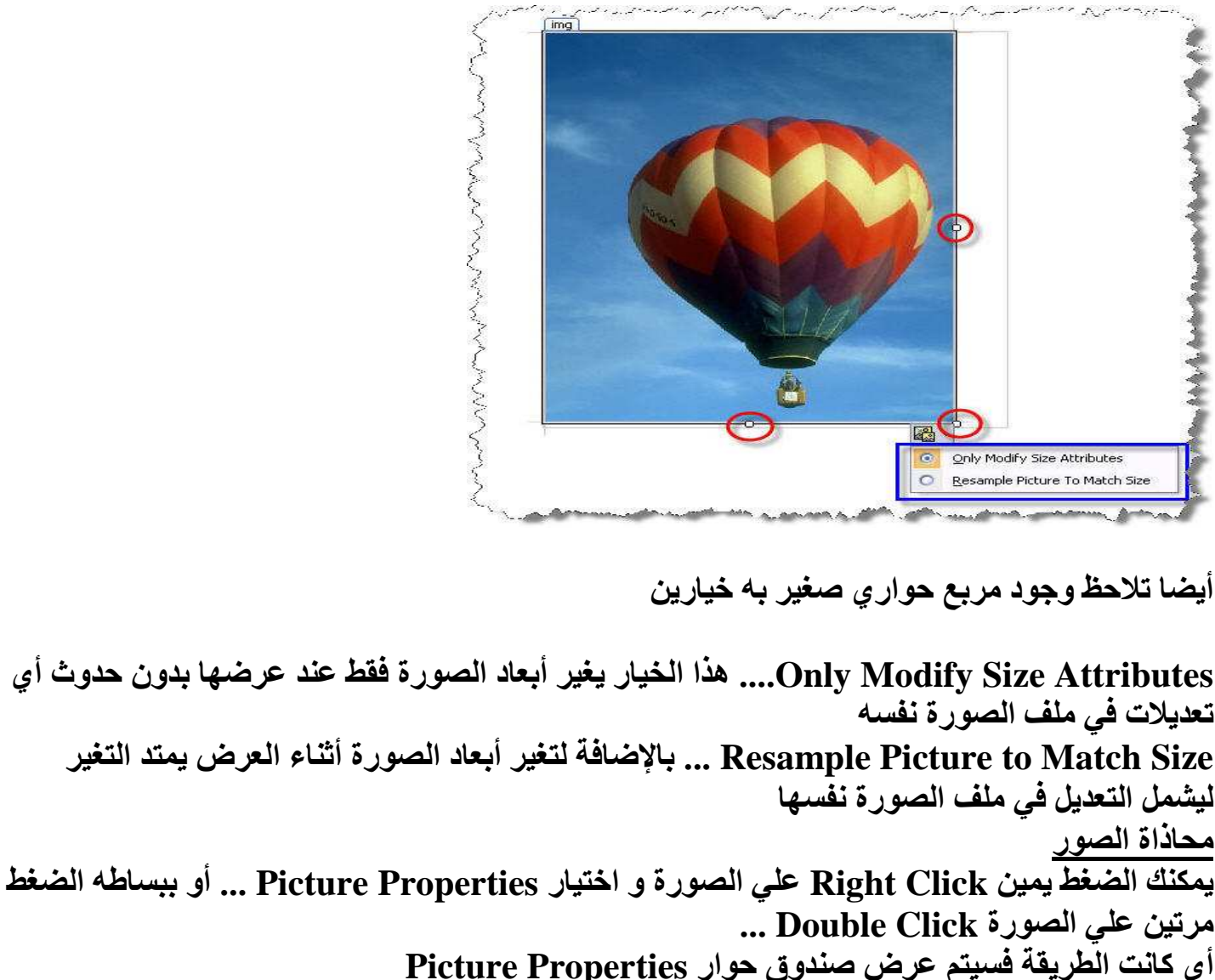

نبدأ مع التبويب General

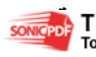

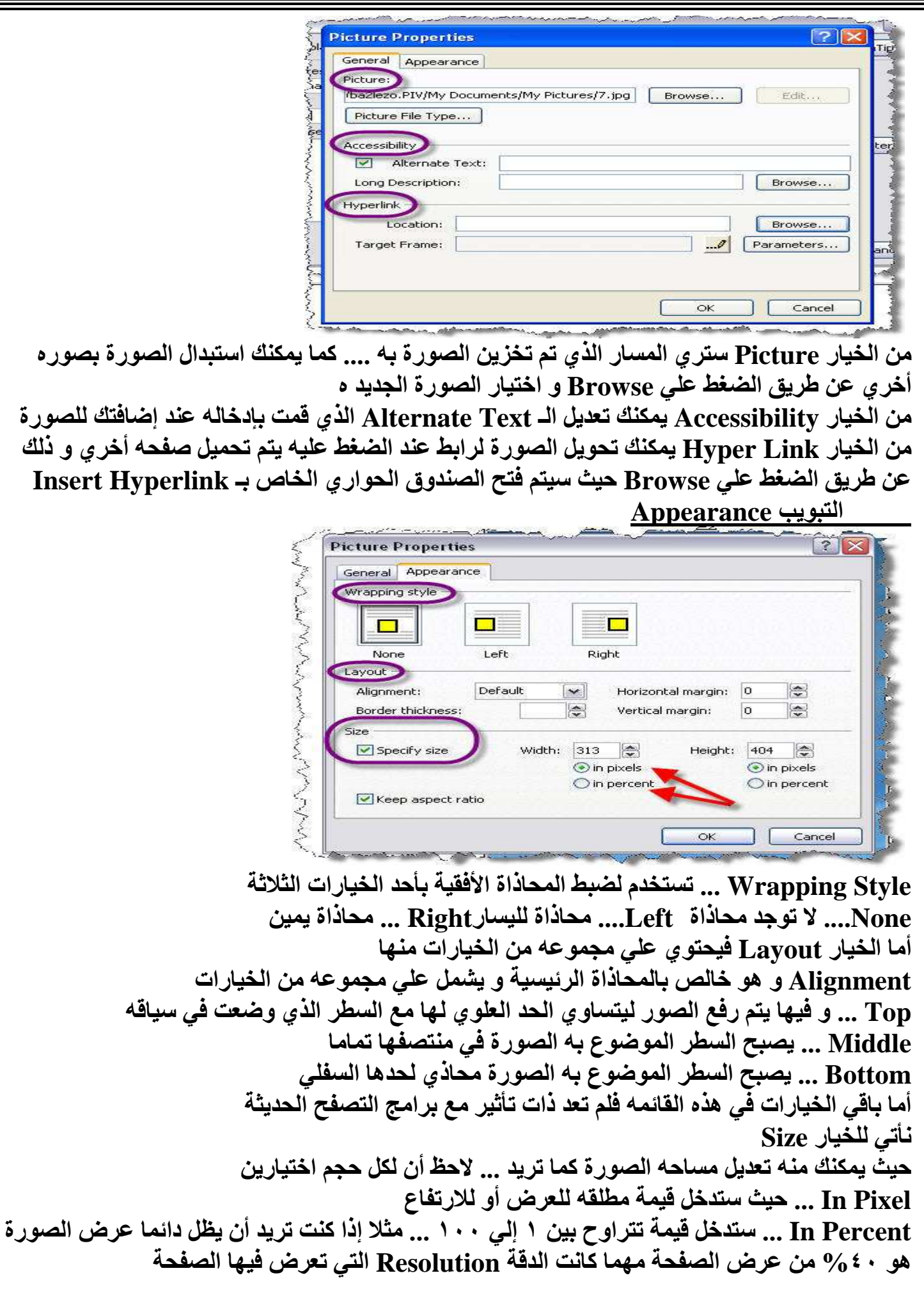

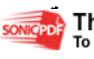

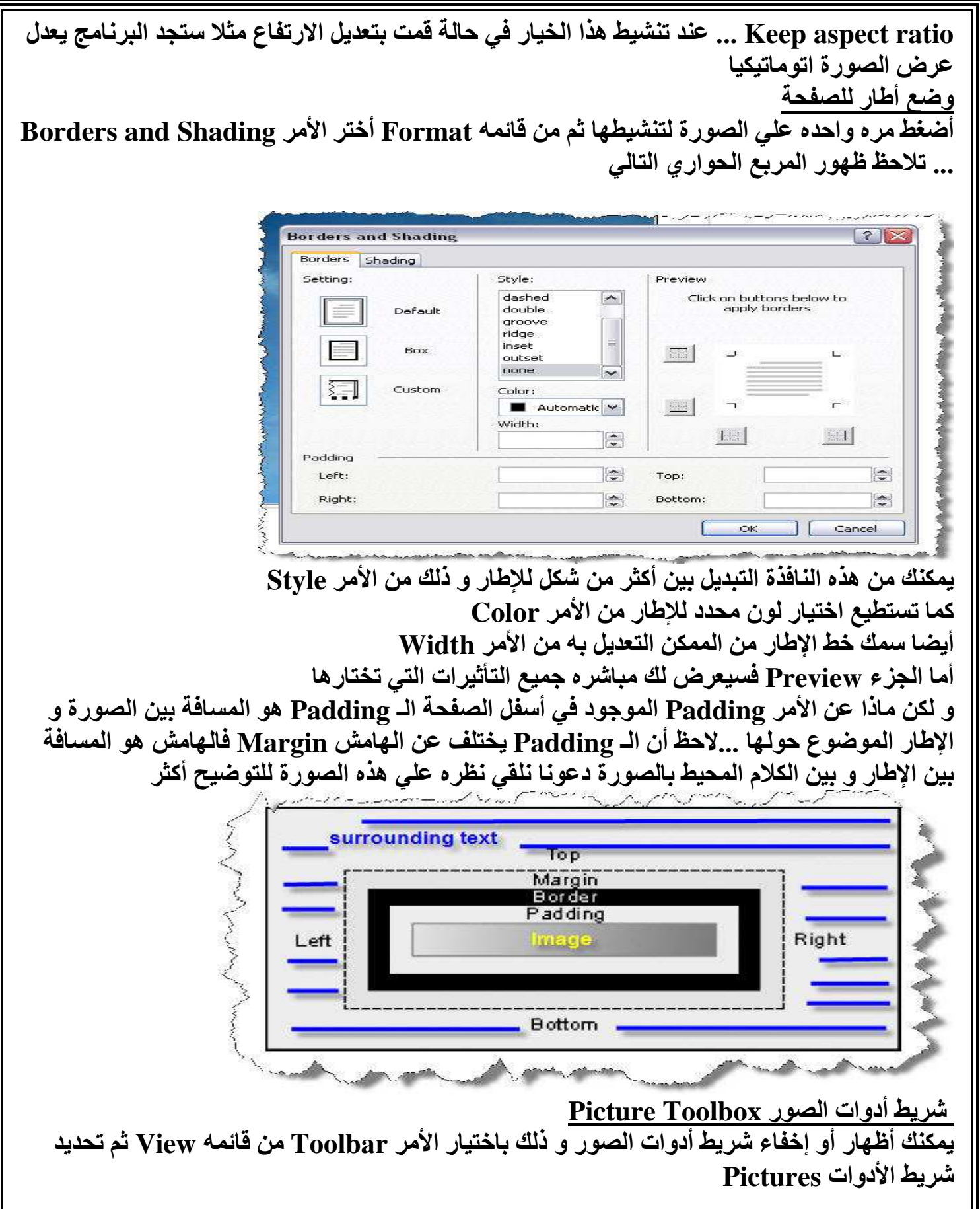

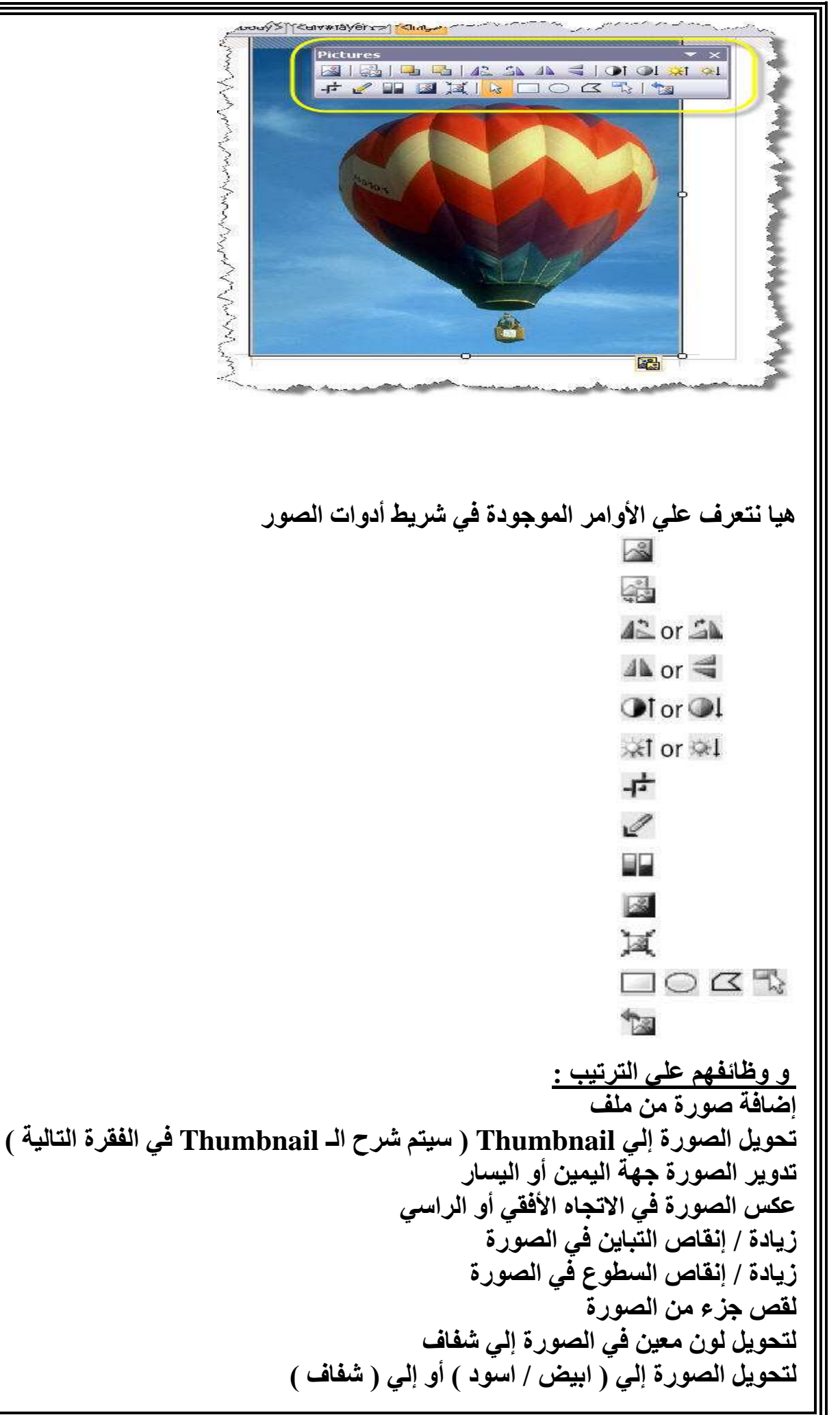

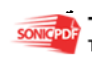

إضافة تأثير ( بروز ) للصورة تغير مساحة الصورة في الملف إلى الحجم الحالي في الصفحة إضافة Hotspot ( سيتم توضيحها بعد فقرتين ) أعاده الصورة إلى وضعها قبل التعديلات اضافة Thumbnail ما هو الـ Thumbnail ؟.... هو وضع نسخه مصغره من الصورة عند الضغط عليها يتم فتح الصورة الاصليه في صفحه جديدة و متى نحتاج لوضع الصورة كـ Thumbnail ... مثلا أنت تنشئ صفحه كألبوم صور ... حيث سيتم عرض عدد كبير من الصور في هذه الصفحة .. لو انك وضعت الصور بحجمها و مساحاتها الحقيقية ٰ سيصبح تحميل هذه الصفحة عبأ حقيقي يحتاج لوقت طويل كما ان تنسيقها سيكون صعب للغاية ...لهذا تلجأ إلى تحويل الصور إلى Thumbnail بالتأكيد أنت رأيت أمثله كثيرة لـهذه الصفحة ... مثلا في مواقع الإهداء و إرسال كروت التهنئة .. تجد الكثير من الكروت معروض في صفحه واحده بشكل مصغر و عند الضغط عليه يتم فتح الكارت بحجمه الحقيقي في صفحه منفصلة أيضا في مواقع الصور و الخلفيات و في مواقع التعارف يتم عرض صور المشتركين بهذا الشكل كيف يمكن إنشاء الـ Thumbnail ببساطه اضغط بالزر الأيمن الماوس Right Click علي الصورة المطلوب تحويلها ثم اختر الأمر Auto Thumbnail من القائمه المختصرة أمامك .. لاحظ الشكل ستجد البرنامج قد قام بتصغير الصورة ... قم الآن بمعاينه الصفحة ( اضغط ١٢F ا للمعاينة ) و جرب أن تضغط علي الصورة المصغرة .. تجد المتصفح قد قام بفتح صفحه جديدة تحوي الصورة الاصليه بحجمها الحقيقى هل يمكنني التحكم في طريقه عرض الصورة ألأصليه ؟... كلا لا يمكنك هذا في هذه المرحلة .. في المراحل المتقدمة من البرنامج سنتعلم معا كيف يمكننا فعل هذا  $H$ انشاء الــ Hotspot أعتقد أنكم جميعا ستحبون هذه المهارة ... الـ Hotspot هو تحديد جزء من الصورة عند الضغط عليه يتم تحميل صفحه جديدة هو يختلف قليلا عن الرابط Link .. حيث انك في الـ Hotspot تحدد جزء صغير من الصورة .. بمعنى انه يمكنك تحديد عدة أجزاء على الصورة تنقلك إلى عدة صفحات مختلفة لكي نستوعب المعنى بشكل أعمق سنقوم فى البداية باضا فه صورة كما تعلمنا فى البداية ثم نظهر شريط أدوات الصور Picture Toolbox كما تعلمنا منذ قليل ستجد ٣ أيقونات تمكنك من تنفيذ الـ Hotspot موجودة على شريط الأدوات اختر الأداة الأولى على شكل مستطيل .. قم الآن برسم مستطيل حول ( مصر ) عند الانتهاء من رسم المستطيل يفتح البرنامج لك مربع حوار Insert Hyperlink الذي تعرفنا عليه في المحاضرة السابقة .. قم بتحديد الصفحة التى تريدها و يمكنك إعادة نفس الخطوات لمجموعه من الأماكن المختلفة على الصورة تلاحظ ان البرنامج يوفر لك ٣ أدوات لإنشاء الـ Hotspot و ذلك حتى تستطيع تحديد أي منطقه سواء منتظمة أو غير منتظمة بسهولة

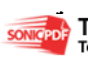

۲۳ من ۳۰

فالشكل المستطيل و الدائر ي للأشكال المنتظمة أما الشكل الثالث فيمكنك من تحديد أشكال غير منتظمة مـــا هي الروابط .... تأتي قوة أي موقع من مدي سهولة التنقل بين مختلف صفحاته و إمكانيه الوصول لأي من مواضيعه بمنتهي اليسر، و الروابط هي تلك الخاصيه التي تمكنك من الأنتقال بين صفحات الموقع بسهولة أو حتي الأنتقال لأي صفحات خارج الموقع . الروابط هي من العناصر الأساسيه في اي موقع ... حيث يتم دائما ربط صفحات الموقع ببعضها البعض حتي يسهل علي المستخدم الأنتقال بين أقسام الموقع و الأستفاده من كافه خدماته بكل يسر و سهوله. إنشــــــاء الروابط ... هناك عدة أنواع من الروابط و لكن يتم أنشاء اغلبها بنفس الطريقه ... هيا نستعرض معا كيف يمكننا أنشاء رابط داخل الصفحة نبدأ موقع جديد من صفحه واحده .... أنشئ صفحه جديدة بعنوان **htm.us\_About** قم إب ضافة بعض المعلومات عنك في صفحه **htm.us\_About** مثل الاسم و السن و تاريخ الميلاد و ما إلي ذلك الآن نحن نريد أن نضع رابط في الصفحة الرئيسية **htm.default** بحيث يقوم بتحميل صفحه **htm.us\_About** عند الضغط عليه ... هيا لنري كيف سنتمكن من ذلك في الصفحة الرئيسية اصف جمله " **Us About** " باستخدام الماوس قم بتحديد هذه الجمله ثم اضغط كليك يمين **Click Right** من القائمه المختصرة اختر لأا مر **Hyperlink** لاحظ ظهور مربع حوار **Hyperlink Insert** كما بالشكل  $\gamma$ **Insert Hyperlink** Text to display: About us Link to: ScreenTip... D **D** Look in: C:\Documents and Settings\ba2lezo.M14\My D \ Existing File or q Web Page C:\Documents and Settings\ba2lezo.M14\My Documents\My Web Sites\1 Bookmark... Current C:\Documents and Settings\ba2lezo.M14\My Documents\My Web Sites\1 F Folder About us htm Target Frame...

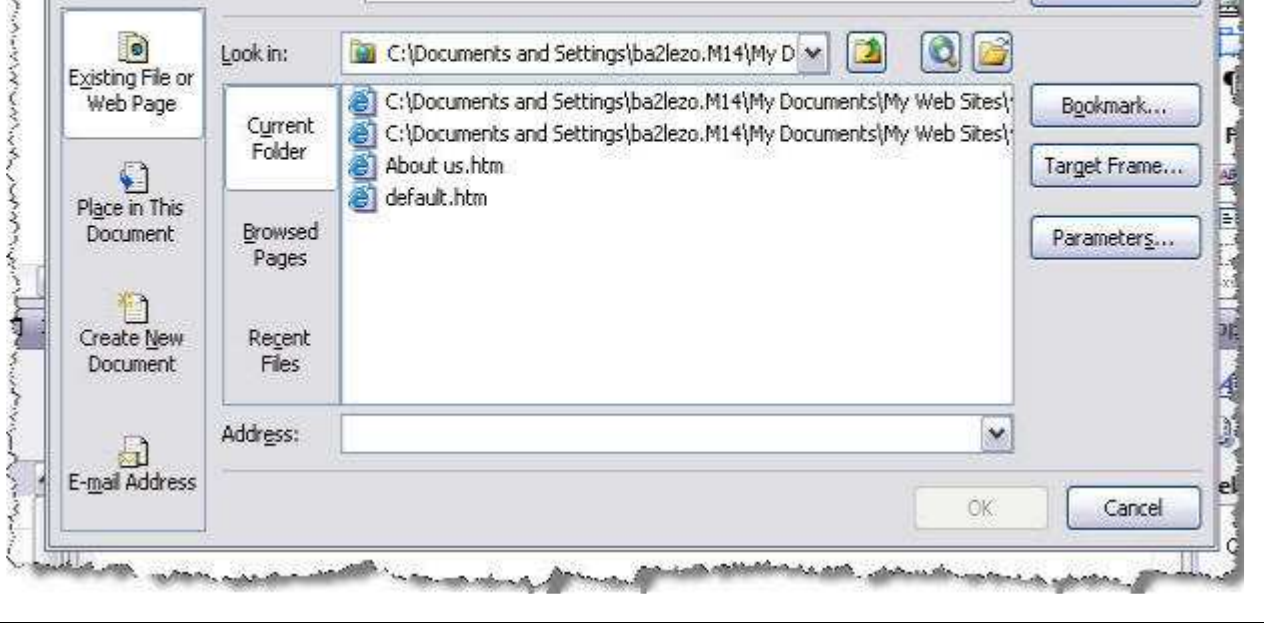

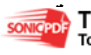

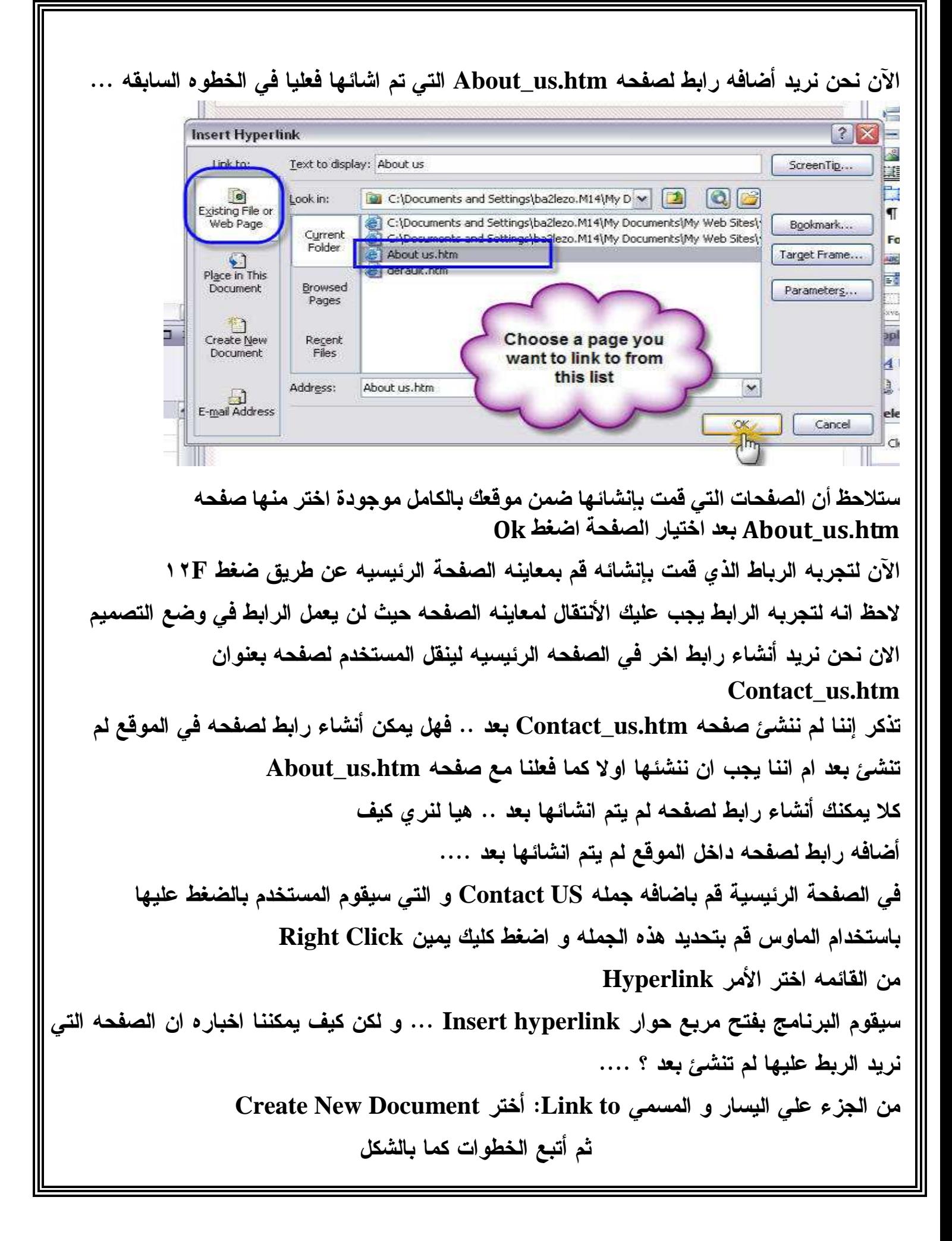

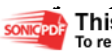

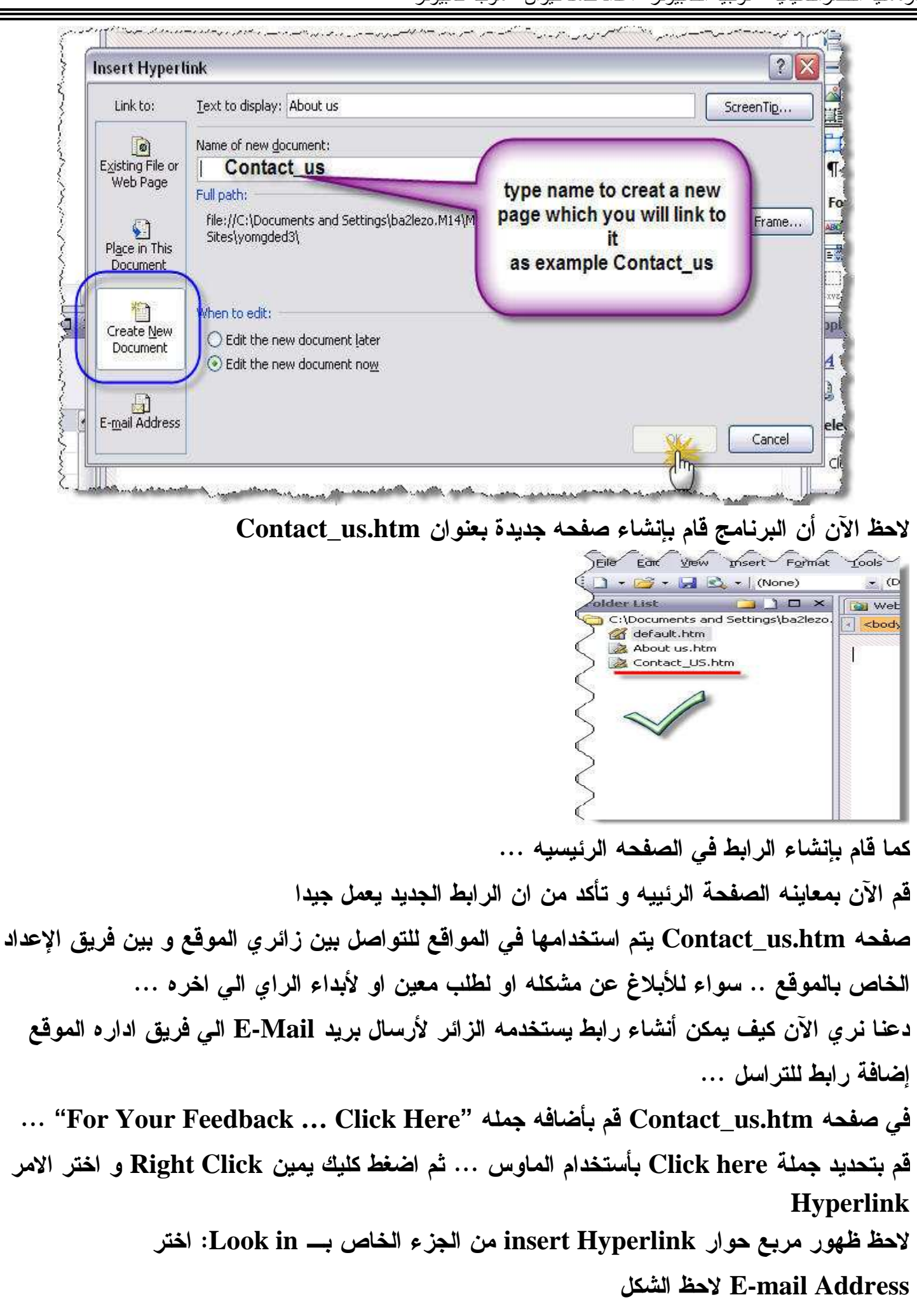

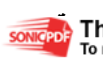

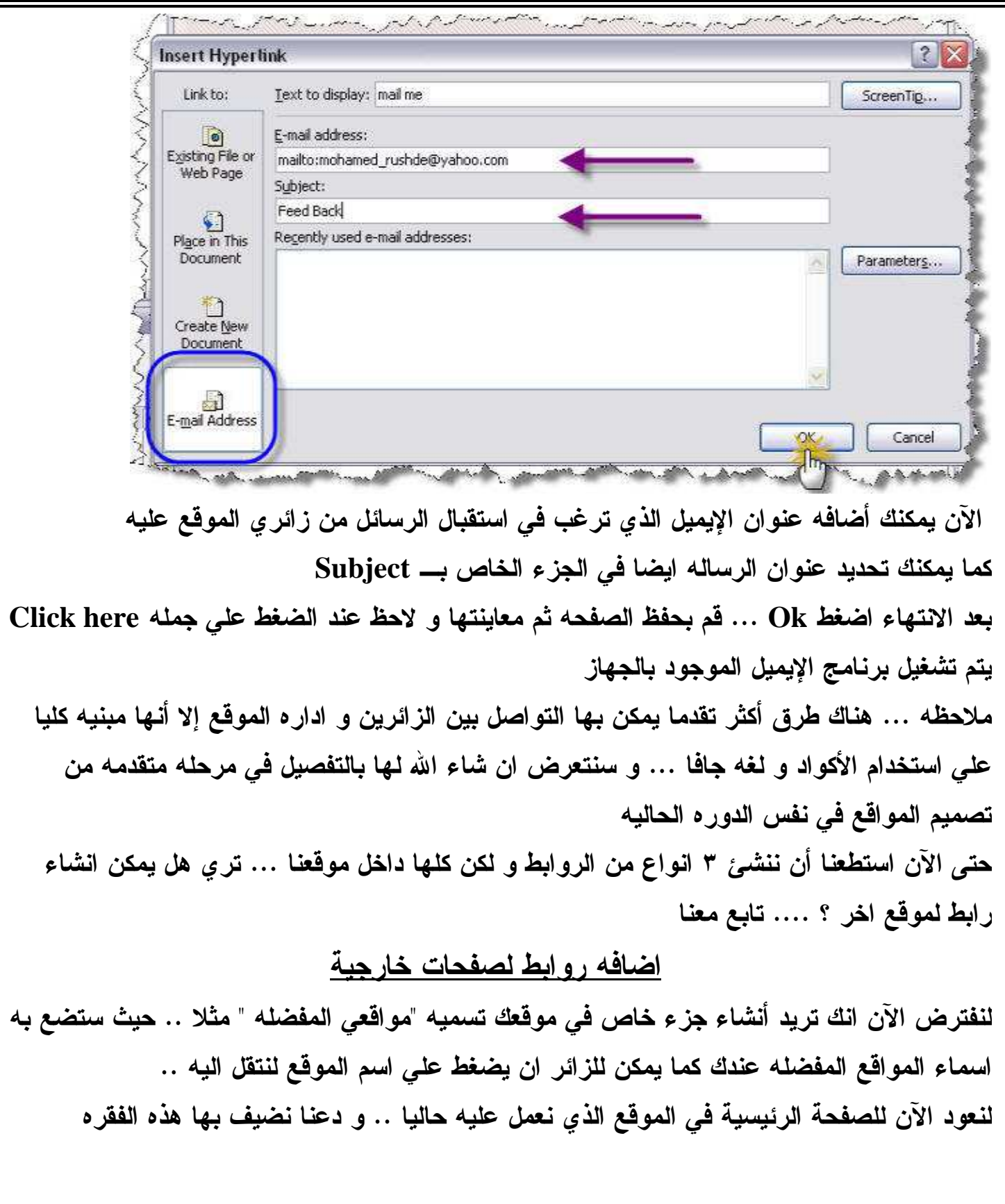

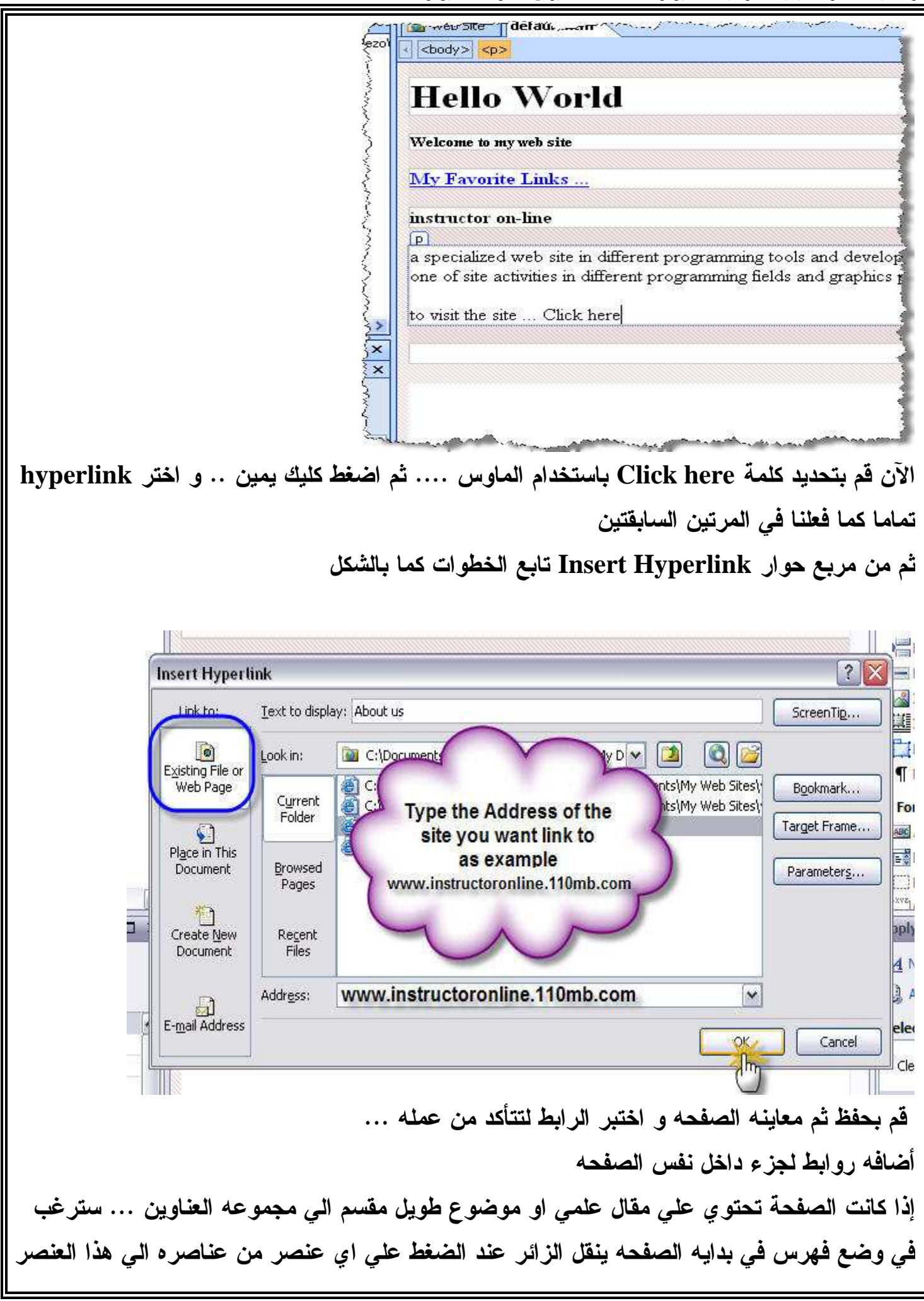

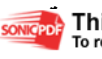

مباشره دون الحاجه اللي قراءة الموضوع كاملا .دعنا نري سويا كيف يمكننا اضافه مثل هذا الرابط في البدايه دعنا ننشئ صفحه جديده و ليكن اسمها **htm.Subject** في بداية هذه الصفحة سننشئ فهرس كما بالشكل Web Site | default.htm subject1.htm tba2lezo **Book Content** Chapter 1 Chapter 2 Chapter 3 Chapter 4 بعد كتابه **Chapter** ٤ أضغط **Enter** بشكل متكرر لأضافه مجموعه من السطور الفارغه ... ستظل تضغط **Enter** حتي تختفي السطور السابقه تماما من امامك ثم اكتب جملة **Chapter of Beginning** ١ او يمكنك كتابه اي جمله تعبر بها عن بدايه الفصل الاول سنقوم الان بتعريف هذه الجمله و اعطائها عنوان مميز حتي يمكننا الربط عليها ... و تسمي هذه

العمليه الـ **Bookmark** قم بتحديد جمله **Chapter of Beginning** ١ باستخدام الماوس ... ثم من قائمه **Insert** اختر الامر **Bookmark** ولاحظ ظهور مربع الحوار التالي

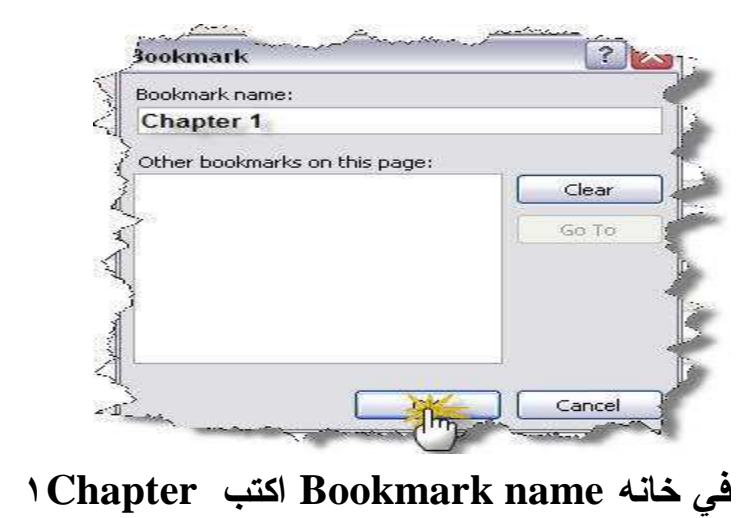

الآن انتهينا من أعداد الجزء الذي سنقوم بالربط عليه .. نعود الان لبدايه الصفحه ... قم بتحديد كلمة **Chapter** ١ التي كتبتها في الفهرس ... ثم كليك يمين و اختر الامر **Hyperlink** .. و تابع الخطوات كما بالشكل

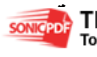

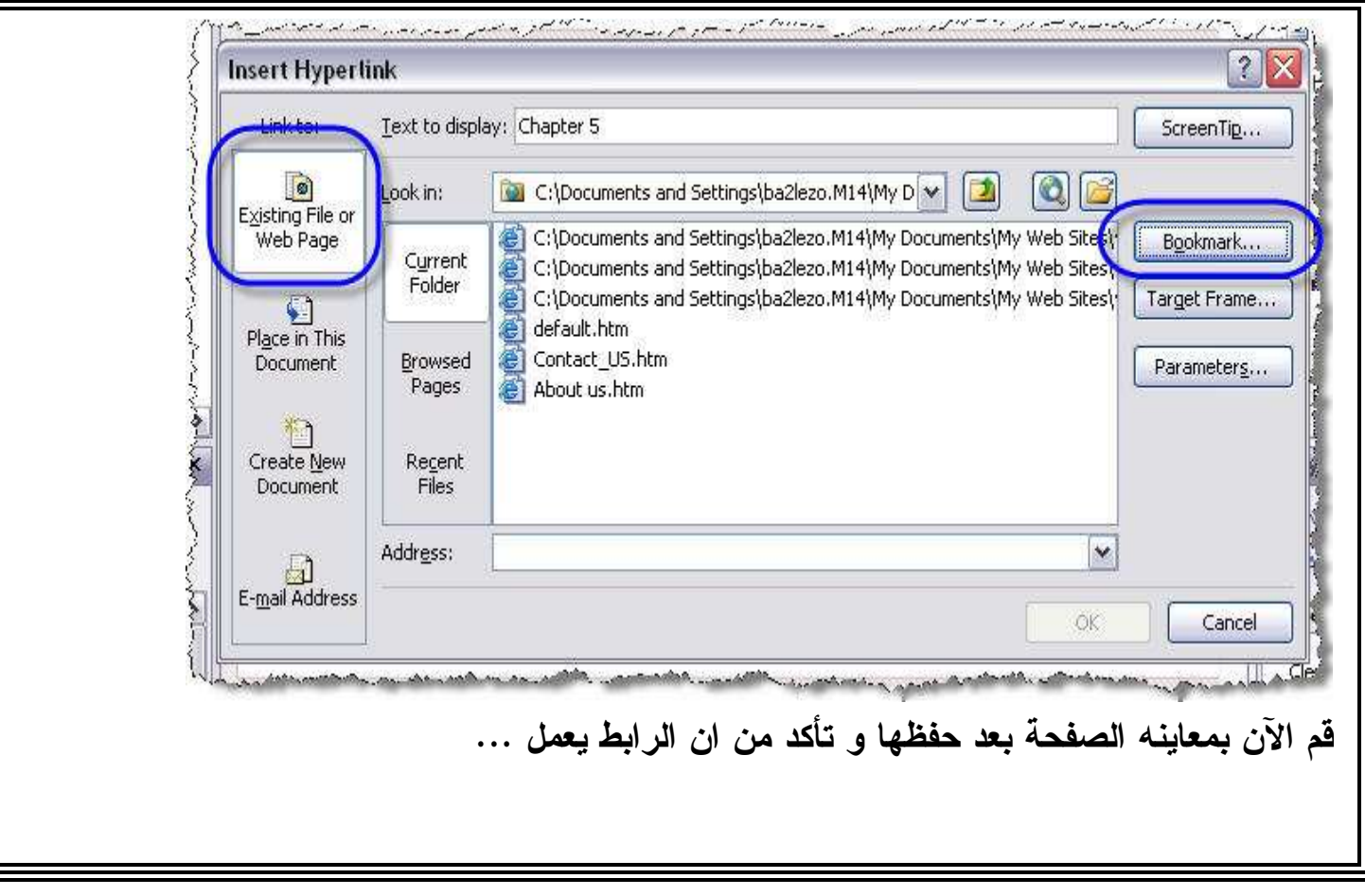

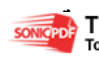